# HP Photosmart série A520 - Aide

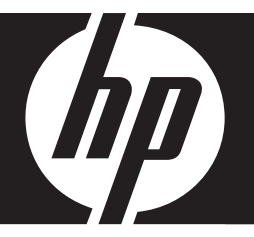

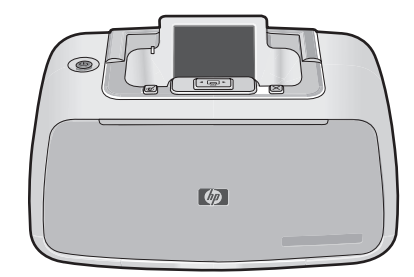

## **Sommaire**

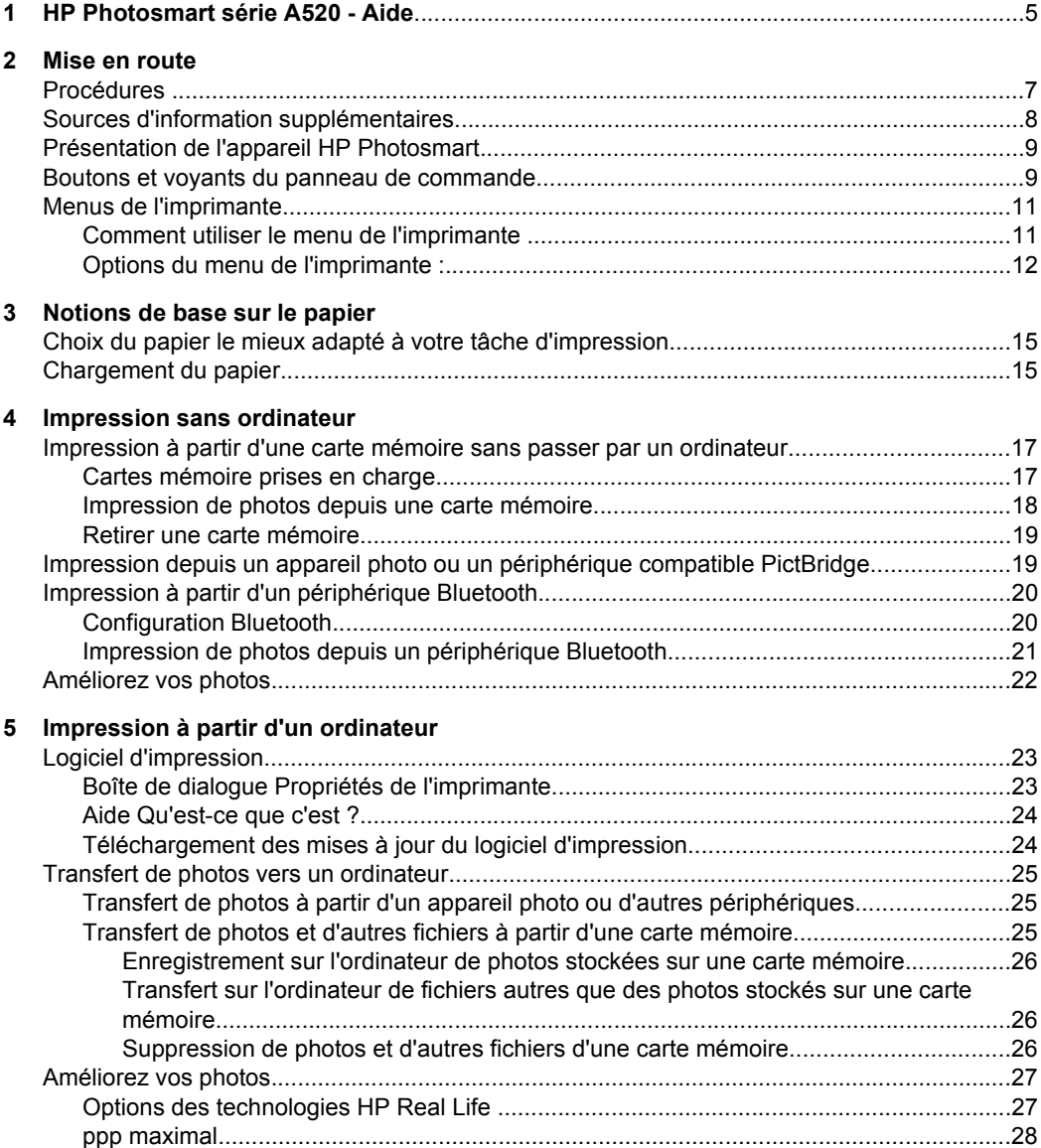

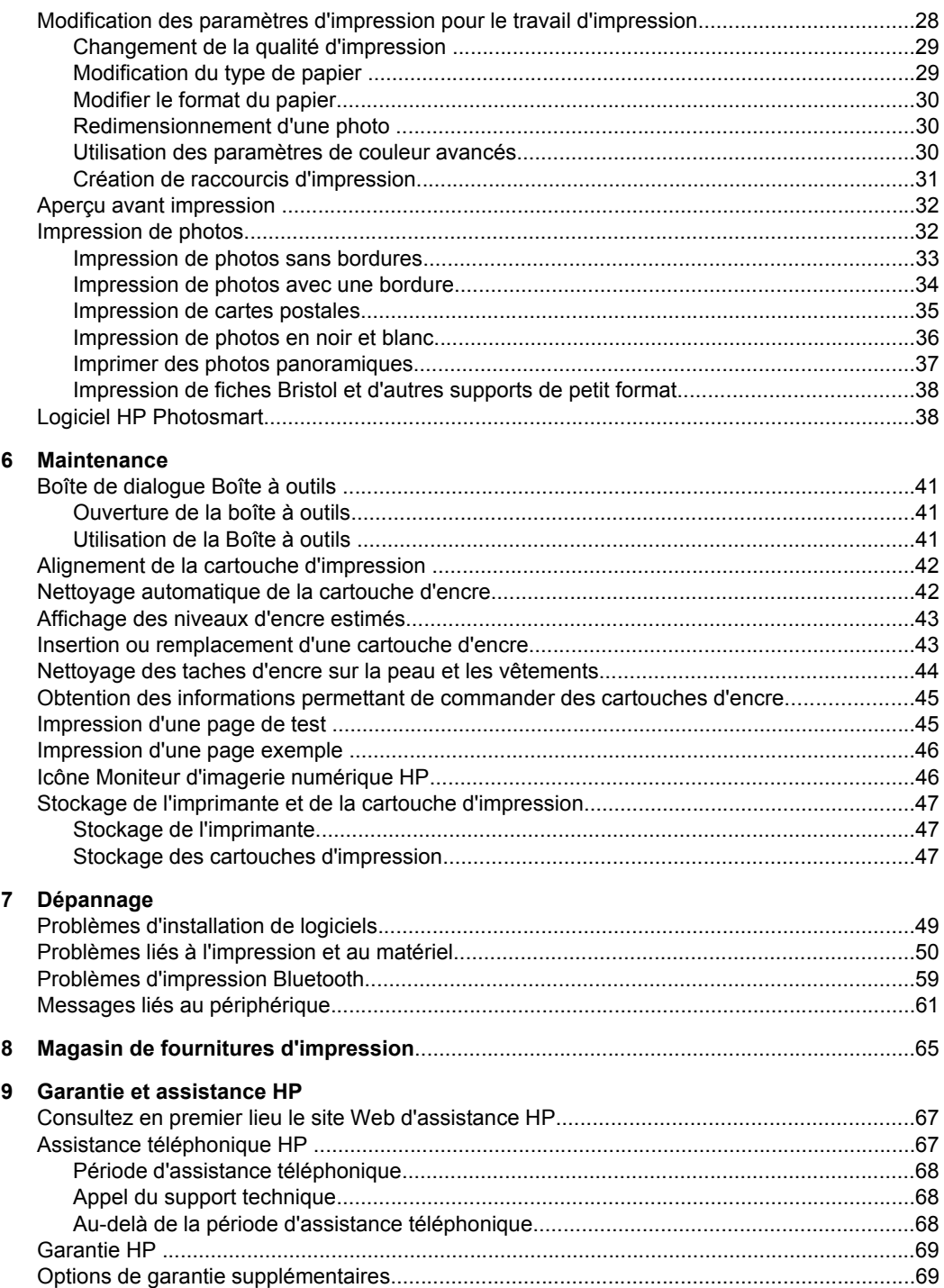

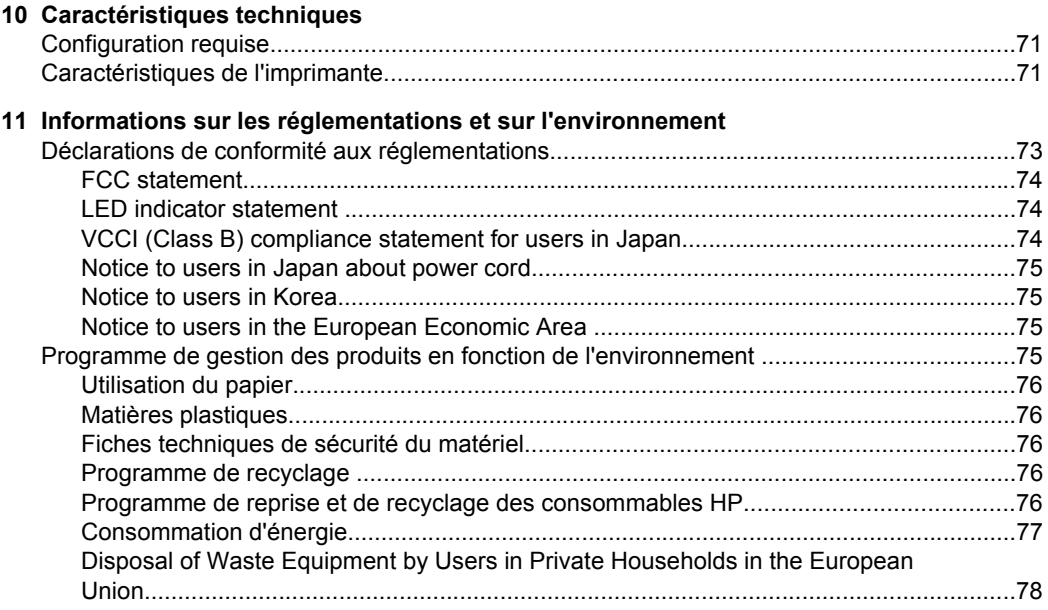

## <span id="page-6-0"></span>**1 HP Photosmart série A520 - Aide**

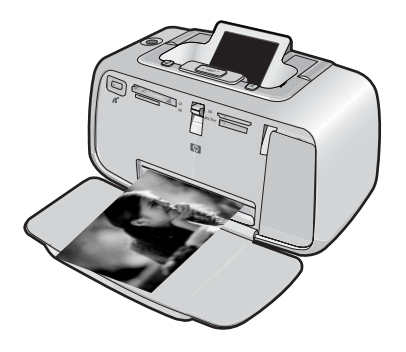

Bienvenue dans l'aide sur l'appareil HP Photosmart série A520. Pour plus d'informations sur l'imprimante HP Photosmart, voir :

- [« Mise en route, » page 7](#page-8-0)
- [« Notions de base sur le papier, » page 15](#page-16-0)
- [« Impression sans ordinateur, » page 17](#page-18-0)
- [« Impression à partir d'un ordinateur, » page 23](#page-24-0)
- [« Maintenance, » page 41](#page-42-0)
- [« Magasin de fournitures d'impression, » page 65](#page-66-0)
- [« Garantie et assistance HP, » page 67](#page-68-0)
- [« Caractéristiques techniques, » page 71](#page-72-0)
- [« Informations sur les réglementations et sur l'environnement, » page 73](#page-74-0)

Vous pouvez à tout moment imprimer les informations de l'aide du logiciel HP Photosmart. Il vous suffit de cliquer sur **Imprimer** dans la barre de navigation supérieure de la fenêtre d'aide de HP Photosmart.

## <span id="page-8-0"></span>**2 Mise en route**

Cette section contient une présentation de l'imprimante HP Photosmart série A520. Cette section contient les rubriques suivantes :

- Procédures
- [Sources d'information supplémentaires](#page-9-0)
- [Présentation de l'appareil HP Photosmart](#page-10-0)
- [Boutons et voyants du panneau de commande](#page-10-0)
- [Menus de l'imprimante](#page-12-0)

### **Procédures**

Pour plus d'informations sur l'exécution de tâches courantes ou créatives à l'aide de l'imprimante et du logiciel HP Photosmart, cliquez sur l'un des liens suivants. Cliquez sur **Comment faire** pour afficher une animation de la tâche.

- [« Impression de photos sans bordures, » page 33](#page-34-0)
- [« Impression de photos avec une bordure, » page 34](#page-35-0)
- [« Impression de cartes postales, » page 35](#page-36-0)
- [« Notions de base sur le papier, » page 15](#page-16-0)
- [« Élimination d'un bourrage papier, » page 62](#page-63-0)
- [« Insertion ou remplacement d'une cartouche d'encre, » page 43](#page-44-0)
- [« Transférer des photos, » page 26](#page-27-0)

Cliquez sur l'un des liens suivants pour visualiser une description animée de l'exécution des tâches courantes.

### <span id="page-9-0"></span>**Sources d'information supplémentaires**

Votre nouvelle imprimante HP Photosmart série A520 est livrée avec la documentation suivante :

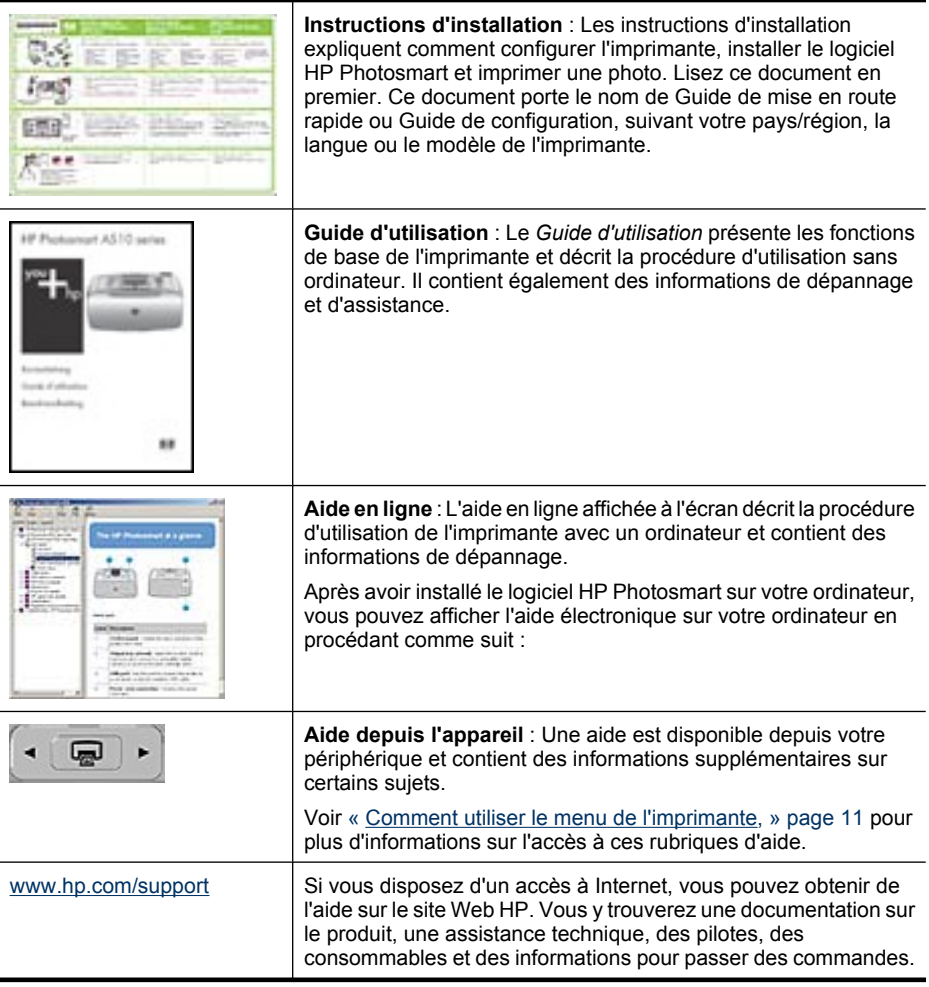

### <span id="page-10-0"></span>**Présentation de l'appareil HP Photosmart**

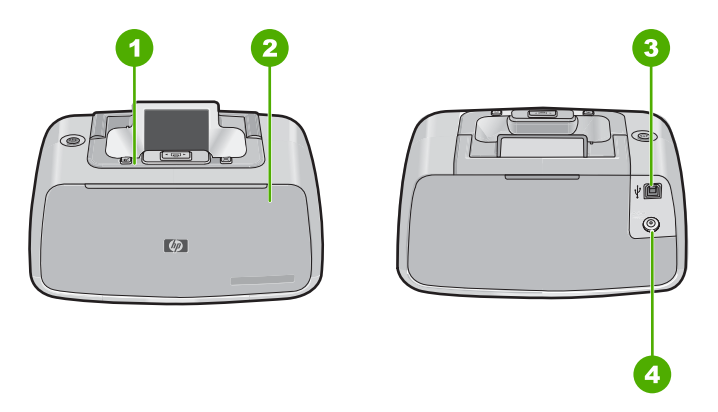

### **Figure 2-1 Composants de l'imprimante**

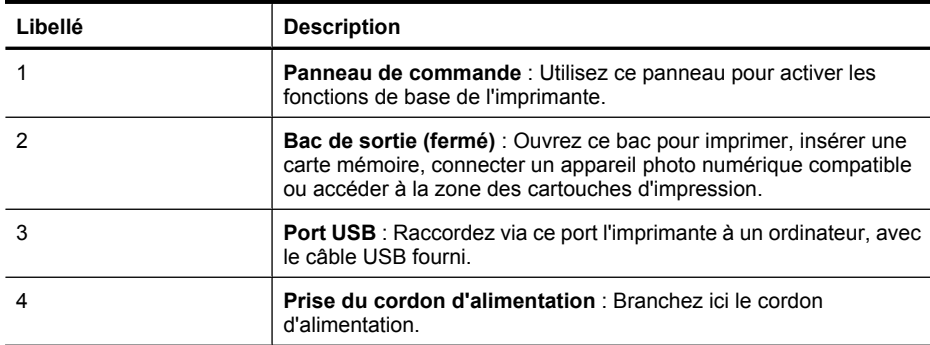

### **Boutons et voyants du panneau de commande**

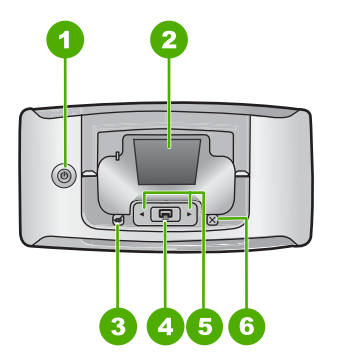

**Figure 2-2 Panneau de commande**

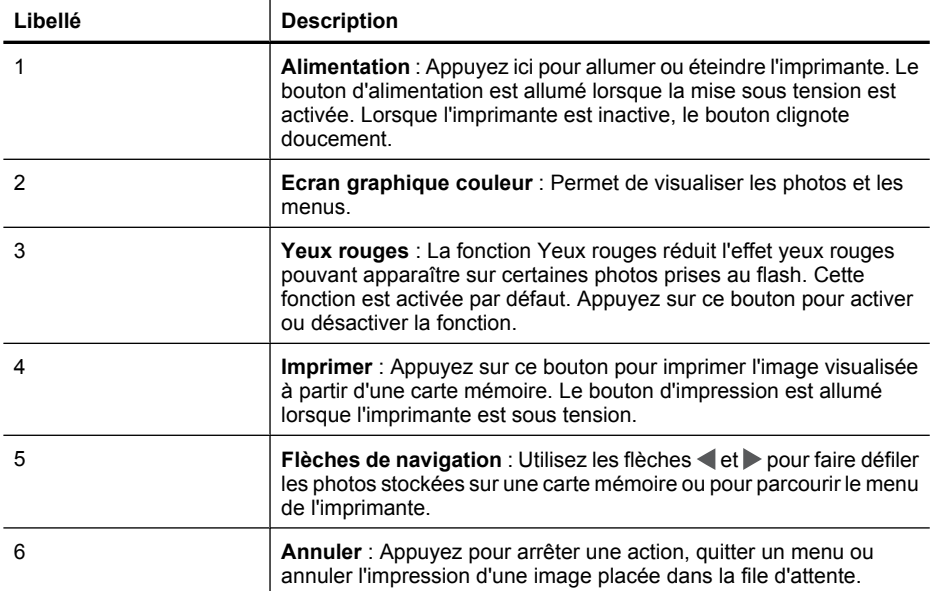

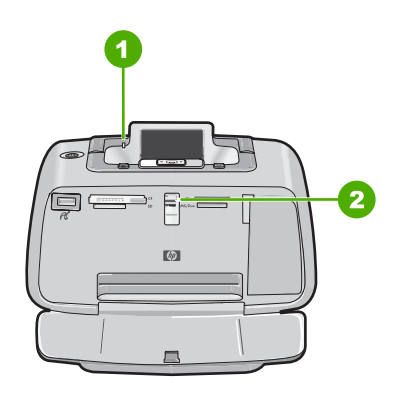

**Figure 2-3 Voyants indicateurs**

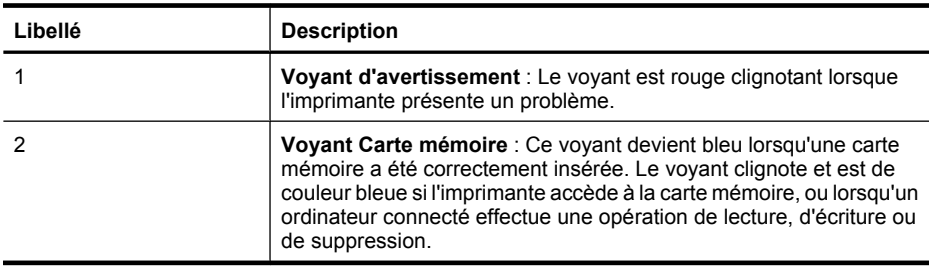

### <span id="page-12-0"></span>**Menus de l'imprimante**

Cette section contient les rubriques suivantes :

- Comment utiliser le menu de l'imprimante
- [Options du menu de l'imprimante :](#page-13-0)

### **Comment utiliser le menu de l'imprimante**

Grâce aux menus de l'imprimante, vous pouvez accéder à de nombreuses options d'impression, modifier les paramètres par défaut, disposer d'outils de dépannage et de maintenance et consulter des instructions relatives aux travaux d'impression courants.

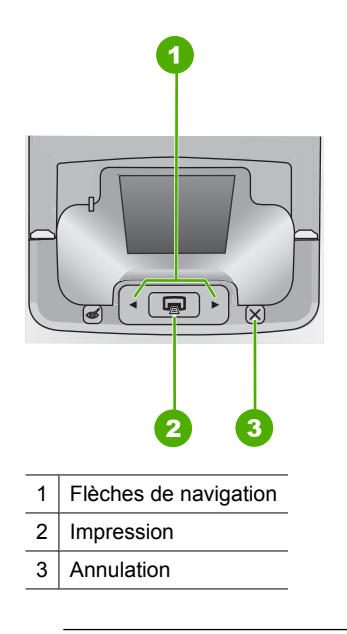

 $\frac{1}{2}$  Conseil Le menu contient de nombreuses commandes et options pratiques; toutefois, les fonctions courantes, comme l'impression, sont généralement disponibles en appuyant simplement sur un bouton du panneau de commande de l'imprimante.

#### **Pour utiliser le menu de l'imprimante**

**Remarque** Si une carte mémoire contenant des fichiers est insérée dans le logement approprié de l'imprimante, retirez-la pour accéder au menu Imprimante. <span id="page-13-0"></span>**1.** Appuyez sur  $\triangleleft$  ou sur  $\triangleright$  pour ouvrir le menu de l'imprimante.

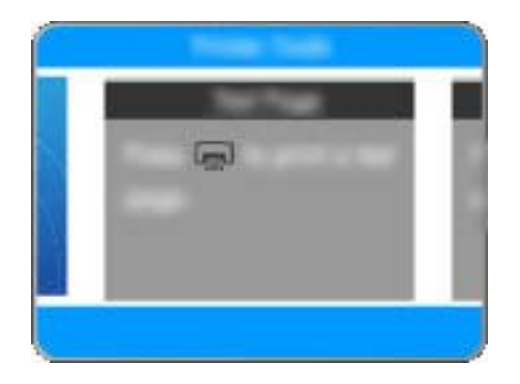

- **2.** Appuyez sur bour passer à l'option suivante, ou sur  $\blacktriangle$  pour revenir à l'option précédente.
- **3.** Appuyez sur **Imprimer** pour sélectionner une option. Les options de menu non accessibles sont grisées.
- **4.** Pour sortir d'un menu, appuyez sur le bouton **Annuler**.
- **Remarque** Vous trouverez la liste des options de menu à la section « Options du menu de l'imprimante :, » page 12.

### **Options du menu de l'imprimante :**

#### **Structure du menu de l'imprimante**

- **Imprimer une page de test** : Permet d'imprimer une page de test contenant des informations de dépannage susceptibles de vous aider à résoudre divers problèmes.
- **Imprimer page exemple** : Permet d'imprimer une page d'exemple afin de vérifier la qualité de l'impression.
- **Nettoyer cartouche** : Permet de nettoyer la cartouche d'impression. A l'issue de la procédure de nettoyage, un message vous invite à indiquer si souhaitez passer au deuxième niveau de nettoyage (choisissez **Oui** ou **Non**). Si vous choisissez **Oui**, un autre cycle de nettoyage a lieu. Ensuite, un message vous invite à indiquer si vous souhaitez passer au troisième niveau de nettoyage (choisissez **Oui** ou **Non**).
- **Alignement de la cartouche** : Permet d'aligner la cartouche d'impression.
- **Retouche photo** : Sélectionnez cette option pour améliorer vos photos.
	- Activé (par défaut)
	- Désactivé
- **Qualité d'impression** : Permet de modifier la qualité d'impression. Choisissez l'option **Supérieure** (par défaut), qui permet d'optimiser les résultats, l'option **Normale** qui accélère l'impression tout en réduisant la consommation d'encre, ou encore l'option **Normale rapide**. La qualité d'impression par défaut dépend du type de papier sélectionné.
- **Type de papier** : Permet de sélectionner un type de papier. Les options possibles sont **Papier photo HP Advanced** (option par défaut), **Papier photo HP Premium**, **Autre, ordinaire** ou **Autre, photo**.
- **Détouré** : Permet d'activer (**Activé**) ou de désactiver (**Désactivé**) l'impression détourée (activée par défaut). Lorsque ce mode d'impression est désactivé, toutes les pages sont imprimées avec une étroite bordure blanche sur les bords extérieurs du papier.
- **Temps de séchage** : Sélectionnez cette option pour activer (**Activé**) ou désactiver (**Désactivé**) le temps de séchage. Cette option est activée par défaut. Si la fonction de temps de séchage est désactivée, la boîte de dialogue correspondante n'est pas affichée.
- **Démo** : Sélectionnez cette option pour configurer l'imprimante en mode Démo.
- **Définir la langue** : Permet de modifier le paramètre de langue ou de pays/région. Vous avez le choix entre **Choisir la langue** et **Sélectionner pays/région**. Le texte s'affiche sur l'écran de l'imprimante dans la langue sélectionnée. Diverses options de menu, notamment les formats de papier, sont spécifiques à la langue sélectionnée.
- **Restaurer paramètres défaut** : Permet de restaurer les paramètres par défaut de l'imprimante : **Oui** ou **Non**. Si vous sélectionnez **Oui**, les paramètres d'origine sont rétablis.
- **Aide**
	- **Conseils pour l'impression de photos** : Sélectionnez cette option pour obtenir des conseils sur les façons d'obtenir les meilleures impressions possibles.
	- **Caractéristiques de l'imprimante** : Sélectionnez cette option pour consulter des informations sur les fonctionnalités de l'imprimante.
	- **Impression à partir de périphériques d'imagerie** : Sélectionnez cette option pour consulter des informations sur l'impression à partir de cartes mémoire, les appareils photo PictBridge ou les unités Flash USB/unités portables.
	- **Projets d'impression spéciaux** : Sélectionnez cette option pour obtenir des informations sur l'impression de photos panoramiques.
	- **Résolution des problèmes et entretien** : Sélectionnez cette option pour consulter des informations sur le dépannage et l'entretien de l'imprimante.
	- **Assistance** : Permet d'en savoir plus sur les procédures d'obtention d'aide concernant l'imprimante.

Chapitre 2

## <span id="page-16-0"></span>**3 Notions de base sur le papier**

Apprenez à choisir le papier qui convient à votre tâche d'impression, puis chargez-le dans le bac d'entrée.

- Choix du papier le mieux adapté à votre tâche d'impression
- Chargement du papier

### **Choix du papier le mieux adapté à votre tâche d'impression**

Utilisez du papier photo avancé HP. Ce papier est spécialement conçu pour être utilisé avec les encres de votre imprimante afin de créer de magnifiques photos. Les autres papiers photo produiront des résultats de qualité inférieure.

Pour obtenir la liste des papiers à jet d'encre HP disponibles ou pour acheter des consommables, consultez le site :

- [www.hpshopping.com](http://www.hpshopping.com) (États-Unis)
- [www.hpshopping.ca](http://www.hpshopping.ca) (Canada)
- [www.hp.com/eur/hpoptions](http://www.hp.com/eur/hpoptions) (Europe)
- [www.hp.com](http://www.hp.com) (Reste du monde)

L'imprimante est définie par défaut pour imprimer des photos de qualité optimale sur du papier photo HP Advanced. Si vous imprimez sur un type de papier différent, n'oubliez pas de changer le type de papier. Pour plus d'informations sur le changement de type de papier dans le menu de l'imprimante, reportez-vous à la rubrique « Chargement du papier, » page 15. Pour plus d'informations sur le changement de type de papier lors de l'impression à partir d'un ordinateur, reportez-vous à la rubrique [« Modification des](#page-29-0) [paramètres d'impression pour le travail d'impression, » page 28.](#page-29-0)

### **Chargement du papier**

### **Conseils de chargement du papier**

- Vous pouvez imprimer vos photos sur des supports de petit format, tels que du papier photo 10 x 15 cm (4 x 6 pouces), des fiches de répertoire, des cartes au format L ou au format Hagaki. Utilisez du papier ordinaire, tel que des fiches de répertoire, lors de l'impression de brouillons ou de documents pour lesquels la qualité d'impression est secondaire.
- Avant de charger le papier, faites glisser le guide de largeur du papier pour faciliter l'introduction du papier. Après chargement du papier, appliquez le guide de largeur du papier de manière à orienter celui-ci correctement dans le sens d'impression.
- N'utilisez qu'un seul type et qu'un seul format de papier à la fois. Ne mélangez pas les types et les formats de papier dans le bac d'entrée.

### **Pour charger du papier**

**1.** Ouvrez le bac de sortie. Le bac d'alimentation s'ouvre automatiquement.

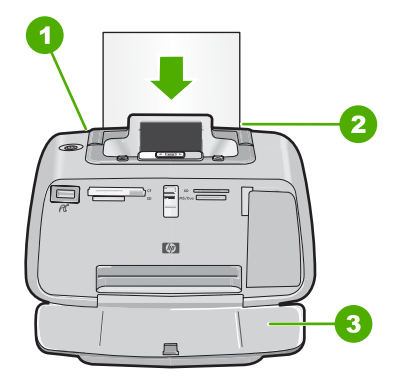

- **2.** Chargez jusqu'à 20 feuilles de papier photo, face à imprimer ou brillante vers le devant de l'imprimante. Si vous utilisez du papier à onglet, orientez-le de manière à ce que l'onglet entre en dernier dans l'imprimante. Lors du chargement, faites glisser le papier sur la gauche du bac d'alimentation et poussez le papier jusqu'à ce qu'il soit calé.
- **3.** Réglez le guide de largeur du papier contre le bord du papier sans plier ce dernier.

Si vous imprimez à partir d'un ordinateur, changez le type de papier et les autres paramètres d'impression dans la boîte de dialogue d'impression. Pour plus d'informations, reportez-vous aux rubriques [« Impression à partir d'un ordinateur, »](#page-24-0) [page 23](#page-24-0) et [« Modification des paramètres d'impression pour le travail d'impression, »](#page-29-0) [page 28.](#page-29-0)

Lorsque vous imprimez à partir d'un ordinateur, vous pouvez sélectionner un plus grand nombre de formats de papier. Lorsque vous effectuez l'impression sans ordinateur, l'imprimante détecte le format du papier utilisé.

## <span id="page-18-0"></span>**4 Impression sans ordinateur**

Cette rubrique contient des informations sur les sujets suivants :

- Impression à partir d'une carte mémoire sans passer par un ordinateur
- [Impression depuis un appareil photo ou un périphérique compatible PictBridge](#page-20-0)
- [Impression à partir d'un périphérique Bluetooth](#page-21-0)
- [Améliorez vos photos](#page-23-0)

### **Impression à partir d'une carte mémoire sans passer par un ordinateur**

Cette section décrit la procédure à suivre pour imprimer des photos numériques stockées sur une carte mémoire.

- Cartes mémoire prises en charge
- [Impression de photos depuis une carte mémoire](#page-19-0)
- [Retirer une carte mémoire](#page-20-0)

### **Cartes mémoire prises en charge**

Votre imprimante HP Photosmart prend en charge un grand nombre de cartes mémoire. Les cartes mémoire ci-dessous sont commercialisées par différents constructeurs et offrent diverses capacités de stockage.

- CompactFlash type I et II
- MultiMediaCard
- Secure Digital
- **Memory Sticks**
- xD-Picture Card
- miniSD Card avec adaptateur SD
- **Attention** L'utilisation de cartes mémoire non prises en charge peut endommager la carte mémoire et l'imprimante.

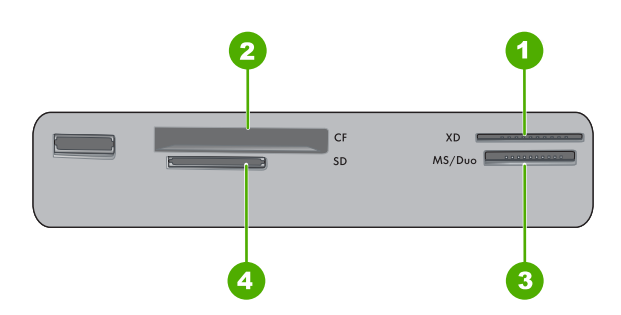

<span id="page-19-0"></span>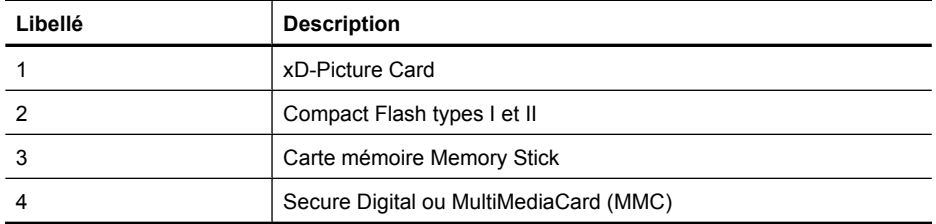

### **Impression de photos depuis une carte mémoire**

**Important** : Vos photos sont instantanément sèches et peuvent être manipulées immédiatement après leur impression. Néanmoins, HP recommande de laisser la surface imprimée des photos exposée à l'air libre pendant 3 minutes après l'impression, pour permettre aux couleurs de se développer pleinement avant de les empiler avec les autres photos ou de les placer dans des albums.

### **Pour imprimer une seule photo**

- **1.** Parcourez les photos stockées sur la carte mémoire insérée.
- **2.** Affichez la photo à imprimer.
- **3.** Appuyez sur **Imprimer**.

**Remarque** Pour imprimer plusieurs copies de l'image en cours, appuyez de nouveau sur **Imprimer**.

### **Pour imprimer plusieurs photos**

- **1.** Parcourez les photos stockées sur la carte mémoire insérée.
- **2.** Appuyez sur **Imprimer** pour imprimer la photo sélectionnée.

**Remarque** Pour imprimer plusieurs copies de l'image en cours, appuyez de nouveau sur **Imprimer**.

**3.** Appuyez sur  $\triangleleft$  ou sur  $\triangleright$  pour atteindre la photo à imprimer suivante. Il n'est pas nécessaire d'attendre que l'impression de la première photo soit terminée.

### **Pour imprimer des photos sélectionnées sur un appareil photo**

- **1.** Insérez une carte mémoire contenant des photos sélectionnées sur l'appareil photo (DPOF).
- **2.** Lorsque l'imprimante affiche un message vous demandant si vous souhaitez imprimer les photos sélectionnées sur l'appareil photo, choisissez **Oui** puis appuyez sur **Imprimer**.

**Remarque** Pour imprimer plusieurs copies de l'image en cours, appuyez de nouveau sur **Imprimer**.

### <span id="page-20-0"></span>**Retirer une carte mémoire**

**Attention** Attendez que le voyant Carte mémoire cesse de clignoter avant d'enlever la carte mémoire. Si le voyant clignote, cela signifie que l'imprimante ou l'ordinateur est en train d'accéder à la carte mémoire. Attendez que le voyant lumineux reste allumé fixement. Si vous retirez cette dernière alors qu'une communication est en cours, vous risquez d'altérer les données stockées sur la carte ou d'endommager l'imprimante et la carte.

#### **Pour retirer une carte mémoire**

▲ Lorsque le voyant Carte mémoire de l'imprimante a cessé de clignoter, vous pouvez retirer la carte de son emplacement.

### **Impression depuis un appareil photo ou un périphérique compatible PictBridge**

La présente section décrit la procédure d'impression à partir d'un appareil photo numérique PictBridge. La procédure d'impression à partir d'autres périphériques PictBridge, tels que des téléphones équipés d'un appareil photo ou d'autres périphériques de capture d'images, est très similaire. Consultez la documentation fournie avec votre périphérique PictBridge pour plus d'informations spécifiques.

**Remarque** Si vous débranchez l'appareil photo pendant l'impression, toutes les tâches d'impression sont annulées.

#### **Pour imprimer à l'aide d'un appareil photo compatible PictBridge**

- **1.** Chargez du papier photo HP Advanced dans l'imprimante.
- **2.** Mettez l'appareil photo numérique PictBridge sous tension.
- **3.** Assurez-vous que les paramètres de configuration USB de l'appareil photo prennent en compte le format numérique, puis reliez l'appareil photo au port approprié de l'imprimante via le câble USB fourni avec l'appareil photo PictBridge. Le voyant vert PictBridge clignote pendant que l'appareil photo établit une connexion avec l'imprimante, puis il cesse de clignoter.

Reportez-vous à la documentation de l'appareil photo pour plus d'informations sur les paramètres de configuration USB . Le nom du paramètre ainsi que ses options peuvent différer si l'appareil photo n'est pas de marque HP.

- **4.** Si vous avez déjà sélectionné des photos à imprimer dans l'appareil photo, la boîte de dialogue **Imprimer des photos DPOF ?** s'affiche sur l'appareil photo. Sélectionnez **Non** pour ne pas imprimer les photos présélectionnées. Le format DPOF (Digital Print Order Format) permet à l'utilisateur de marquer des photos sur l'appareil en vue de leur impression et d'inclure d'autres informations sur les images, telles que le nombre de copies à imprimer.
- **5.** Pour imprimer les photos, utilisez les options et commandes de votre appareil photo. Pour plus d'informations, reportez-vous à la documentation de l'appareil photo. Le voyant de mise sous tension et le voyant PictBridge clignotent lorsque les photos s'impriment.

**Important** : Vos photos sont instantanément sèches et peuvent être manipulées immédiatement après leur impression. Néanmoins, HP recommande de laisser la surface <span id="page-21-0"></span>imprimée des photos exposée à l'air libre pendant 3 minutes après l'impression, pour permettre aux couleurs de se développer pleinement avant de les empiler avec les autres photos ou de les placer dans des albums.

### **Impression à partir d'un périphérique Bluetooth**

La présente section décrit l'impression à partir de n'importe quel périphérique équipé de la technologie sans fil Bluetooth, technologie de télécommunications à courte portée permettant l'interconnexion d'une large gamme de périphériques sans nécessiter de câblage.

Pour utiliser la connectivité Bluetooth avec l'imprimante HP Photosmart série A520, vous devez acheter et connecter l'adaptateur sans fil optionnel pour imprimante HP Bluetooth® au port de l'appareil photo situé à l'avant de l'imprimante. Pour savoir comment imprimer à partir d'un périphérique Bluetooth, reportez-vous à la documentation fournie avec l'adaptateur.

Cette section contient les rubriques suivantes :

- **Configuration Bluetooth**
- [Impression de photos depuis un périphérique Bluetooth](#page-22-0)
- **Remarque** Pour plus d'informations sur la technologie sans fil Bluetooth et HP, rendez-vous à l'adresse suivante : [www.hp.com/go/bluetooth](http://www.hp.com/go/bluetooth).

### **Configuration Bluetooth**

Pour pouvoir utiliser la technologie sans fil Bluetooth, vous devez préalablement configurer l'imprimante et votre ordinateur. Le mode de configuration Bluetooth dépend du logiciel Bluetooth utilisé. La présnte section fournit les instructions de configuration Bluetooth à l'aide du logiciel Widcomm.

**Remarque** Avant de configurer l'imprimante, vérifiez que la connexion Bluetooth fonctionne correctement sur le périphérique avec lequel vous souhaitez faire communiquer l'imprimante. Pour connaître la procédure à suivre, reportez-vous à la documentation de votre périphérique Bluetooth.

#### **Pour configurer les paramètres Bluetooth sur l'imprimante**

- **1.** Ouvrez la Boîte à outils. Pour plus d'informations, reportez-vous à la section [« Boîte](#page-42-0) [de dialogue Boîte à outils, » page 41.](#page-42-0)
- **2.** Cliquez sur l'onglet de **configuration des paramètres Bluetooth**.
- **3.** Apportez les modifications adéquates, puis cliquez sur **Appliquer**.

### **Pour configurer les paramètres Bluetooth de Widcomm sur l'ordinateur**

- **1.** Cliquez avec le bouton droit sur l'icône Bluetooth de la barre d'icônes Bluetooth, puis sélectionnez **Explorer mon environnement Bluetooth**.
- **2.** Dans Tâches Bluetooth, cliquez sur **Afficher périphériques accessibles**.
- **3.** Lorsque votre imprimante s'affiche dans la liste de périphériques, cliquez sur l'icône Imprimante, puis cliquez sur **OK**.
- <span id="page-22-0"></span>**4.** Sélectionnez **Oui** ou **Non** pour choisir vos options de cryptage : Si votre niveau de sécurité est configuré sur **Elevé**, sélectionnez **Oui**, puis cliquez sur **Suivant**. Vous êtes invité à entrer une clé.
	- **a**. Pour localiser votre clé, appuyez sur le bouton **Menu** du panneau de commande de l'imprimante.
	- **b**. Sélectionnez **Bluetooth**, puis **Afficher clé**. Votre clé s'affiche sur l'écran de l'imprimante.
	- **c**. Entrez votre clé dans le champ **Code PIN Bluetooth**, puis cliquez sur **OK**.
- **5.** Dans le Panneau de configuration de Windows, cliquez sur **Imprimantes et télécopieurs**, puis cliquez sur **Ajouter une imprimante**.
- **6.** Cliquez sur **Imprimante locale**, puis sur **Suivant**. La boîte de dialogue Propriétés de l'imprimante apparaît.
- **7.** Cliquez sur l'onglet **Général**, puis entrez le nom de l'imprimante.
- **8.** Cliquez sur **OK**.

### **Impression de photos depuis un périphérique Bluetooth**

La procédure de base pour imprimer depuis un périphérique doté de la technologie sans fil Bluetooth est toujours la même. Pour des instructions plus détaillées, reportez-vous à la documentation fournie avec votre périphérique Bluetooth.

#### **Pour imprimer depuis un périphérique Bluetooth**

**1.** Connectez l'adaptateur Bluetooth au port appareil photo de l'imprimante.

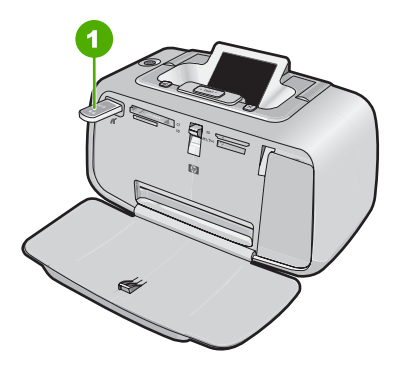

#### **Figure 4-1 Panneau de commande**

- 1 Adaptateur Bluetooth
- **2.** Lancez sur le périphérique une recherche des imprimantes Bluetooth disponibles.
- **3.** Sélectionnez l'imprimante HP Photosmart série A520 qui s'affiche sur le périphérique.
- **4.** Envoyez la tâche d'impression depuis le périphérique Bluetooth vers l'imprimante. Pour obtenir des instructions spécifiques sur le lancement d'une tâche d'impression, reportez-vous à la documentation de votre périphérique Bluetooth.

### <span id="page-23-0"></span>**Améliorez vos photos**

Votre appareil HP Photosmart série A520 intègre deux fonctionnalités d'amélioration d'images : suppression de l'effet yeux rouges et retouche photo.

La fonction de suppression de l'effet yeux rouges est activée par défaut lors de la mise sous tension de l'imprimante. Elle permet de réduire l'effet yeux rouges pouvant apparaître sur certaines photos prises au flash. Si vous souhaitez imprimer une photo sans utiliser cette fonction, vous pouvez la désactiver en appuyant sur le bouton **Yeux rouges** du panneau de commande. Appuyez de nouveau sur ce bouton pour réactiver la suppression de l'effet yeux rouges.

La fonction Correction photo améliore automatiquement vos photos à l'aide des technologies HP Real Life pour :

- Améliorer la netteté des photos floues.
- Améliorer les zones sombres d'une photo sans affecter les zones claires.
- Améliorer la luminosité générale, les couleurs et le contraste des photos.

La fonction Retouche photo est activée par défaut lors de la mise sous tension initiale de l'imprimante. Si vous voulez imprimer une photo sans utiliser les améliorations de la fonction Retouche photo, désactivez celle-ci à partir du menu de l'imprimante. Voir [« Menus de l'imprimante, » page 11](#page-12-0) pour plus d'informations.

La fonction de retouche photo reste désactivée jusqu'à ce que vous la réactiviez.

## <span id="page-24-0"></span>**5 Impression à partir d'un ordinateur**

La présente section explique comment imprimer des photos lorsque l'imprimante HP Photosmart série A520 est connectée à un ordinateur et que vous souhaitez imprimer une image à partir d'une application d'imagerie telle que Photosmart Essential.

Cette section contient les rubriques suivantes :

- Logiciel d'impression
- [Transfert de photos vers un ordinateur](#page-26-0)
- [Améliorez vos photos](#page-28-0)
- [Modification des paramètres d'impression pour le travail d'impression](#page-29-0)
- [Aperçu avant impression](#page-33-0)
- [Impression de photos](#page-33-0)
- [Logiciel HP Photosmart](#page-39-0)

## **Logiciel d'impression**

Cette section contient les rubriques suivantes :

- Boîte de dialogue Propriétés de l'imprimante
- [Aide Qu'est-ce que c'est ?](#page-25-0)
- [Téléchargement des mises à jour du logiciel d'impression](#page-25-0)

### **Boîte de dialogue Propriétés de l'imprimante**

Lorsque vous êtes connecté à un ordinateur, l'imprimante est contrôlée par le logiciel d'impression que vous avez installé sur l'ordinateur. Utilisez ce logiciel, également appelé pilote d'imprimante, pour modifier les paramètres et lancer des travaux d'impression.

Pour modifier les paramètres d'impression, ouvrez la boîte de dialogue Propriétés de l'imprimante.

**Remarque** La boîte de dialogue Propriétés de l'imprimante est également appelée boîte de dialogue Préférences de l'imprimante.

### **Pour ouvrir la boîte de dialogue Propriétés de l'imprimante**

- **1.** Ouvrez le fichier à imprimer.
- **2.** Cliquez sur **Fichier**, sur **Imprimer**, puis sur **Propriétés** ou **Préférences**. La boîte de dialogue Propriétés de l'imprimante s'affiche.

**Remarque** La procédure d'accès à la boîte de dialogue Propriétés de l'imprimante peut varier en fonction du logiciel utilisé.

### <span id="page-25-0"></span>**Aide Qu'est-ce que c'est ?**

Utilisez l'aide Qu'est-ce que c'est ? pour en savoir plus sur les fonctions de la boîte de dialogue Propriétés de l'imprimante. Pour plus d'informations, reportez-vous à la section « Aide Qu'est-ce que c'est ?, » page 24.

### **Aide Qu'est-ce que c'est ?**

Utilisez la fonction d'aide Qu'est-ce que c'est ? pour plus d'informations sur les options d'impression disponibles.

### **Pour utiliser l'aide Qu'est-ce que c'est ?**

- **1.** Placez le curseur sur la fonction sur laquelle vous souhaitez obtenir plus d'informations.
- **2.** Cliquez avec le bouton droit de la souris. La zone Qu'est-ce que c'est ? s'affiche.
- **3.** Placez le curseur sur la zone **Qu'est-ce que c'est ?**, puis cliquez avec le bouton gauche de la souris.

Une explication de la fonction s'affiche.

### **Téléchargement des mises à jour du logiciel d'impression**

Téléchargez les dernières mises à jour du logiciel d'impression régulièrement (à intervalle de quelques mois) pour vous assurer que vous possédez les dernières fonctionnalités et améliorations.

### **Pour télécharger une mise à jour du logiciel d'impression**

- **1.** Connectez-vous à Internet.
- **2.** Dans le menu **Démarrer** de Windows, sélectionnez **Programmes** ou **Tous les programmes**, puis sélectionnez **HP** et cliquez sur **Mise à jour du logiciel HP**. La fenêtre Mises à jour de logiciels HP apparaît.
- **3.** Cliquez sur **Suivant**.

L'outil de mise à jour des logiciels HP recherche des mises à jour du logiciel d'impression sur le site Web HP.

- Si l'ordinateur est équipé de la version la plus récente du logiciel d'impression, la fenêtre Mises à jour de logiciels HP affiche le message **Aucune mise à jour disponible pour votre système**.
- Si l'ordinateur ne dispose pas de la dernière version du logiciel d'impression, une mise à jour logicielle apparaît dans la fenêtre Mises à jour de logiciels HP.
- **4.** Si une mise à jour logicielle est disponible, cochez la case en regard de son nom.
- **5.** Cliquez sur **Installer**.
- **6.** Suivez les instructions à l'écran.

### **Téléchargement du logiciel HP Photosmart**

L'installation de la mise à jour du logiciel d'impression téléchargée depuis le site Web de HP n'actualise pas le logiciel HP Photosmart éventuellement installé sur l'ordinateur. Pour plus d'informations sur la mise à jour du logiciel HP Photosmart, reportez-vous à l'aide sur le logiciel HP Photosmart.

### <span id="page-26-0"></span>**Transfert de photos vers un ordinateur**

La présente section décrit le transfert vers un ordinateur de photos et autres fichiers à partir d'appareils photo et de cartes mémoires. Elle comprend les rubriques suivantes :

- Transfert de photos à partir d'un appareil photo ou d'autres périphériques
- Transfert de photos et d'autres fichiers à partir d'une carte mémoire

### **Transfert de photos à partir d'un appareil photo ou d'autres périphériques**

Vous pouvez transférer des photos vers un ordinateur à partir d'un appareil photo ou d'un périphérique USB connecté (par exemple, un lecteur Flash). Pour permettre le transfert de photos, le périphérique doit être connecté à l'imprimante et celle-ci doit être connectée à un ordinateur via le câble USB approprié. Vous devez aussi avoir installé le logiciel HP Photosmart. Vous devez transférer les photos vers votre ordinateur afin de pouvoir les traiter dans un logiciel de retouche d'images tel que le logiciel HP Photosmart fourni avec l'imprimante.

#### **Pour transférer des photos vers un ordinateur**

- **1.** Connectez l'imprimante à l'ordinateur à l'aide d'un câble USB.
- **2.** Si l'appareil photo est sous tension, mettez-le hors tension.
- **3.** Connectez un appareil photo ou un autre périphérique contenant les photos que vous souhaitez transférer vers l'imprimante. Pour effectuer la connexion à l'imprimante, vous pouvez utiliser le port USB ou PictBridge, si l'appareil photo prend en charge ce format.
- **4.** Centre de solutions HP met l'ordinateur sous tension. Sélectionnez l'option **Transférer les photos** et suivez les instructions affichées sur l'ordinateur. Pour plus d'informations, voir HP Photosmart - Aide sur le logiciel.

### **Transfert de photos et d'autres fichiers à partir d'une carte mémoire**

La présente section décrit le transfert vers un ordinateur de photos et de fichiers autres que des photos à partir d'une carte mémoire insérée dans l'imprimante. Elle comprend les rubriques suivantes :

- [Enregistrement sur l'ordinateur de photos stockées sur une carte mémoire](#page-27-0)
- [Transfert sur l'ordinateur de fichiers autres que des photos stockés sur une carte](#page-27-0) [mémoire](#page-27-0)
- [Suppression de photos et d'autres fichiers d'une carte mémoire](#page-27-0)

### <span id="page-27-0"></span>**Enregistrement sur l'ordinateur de photos stockées sur une carte mémoire**

Procédez de la manière suivante pour transférer vers l'ordinateur des photos stockées sur une carte mémoire.

- **1.** Vérifiez que l'imprimante est connectée à l'ordinateur.
- **2.** Insérez une carte mémoire contenant des photos dans l'emplacement pour carte mémoire approprié de l'imprimante.
- **3.** Le logiciel de transfert HP Photosmart s'ouvre et vous demande de choisir un emplacement sur l'ordinateur où vos images seront enregistrées. Pour plus d'informations, reportez-vous à l'aide HP Photosmart.

Découvrez comment transférer des photos sur les imprimantes HP Photosmart série A520 .

#### **Transfert sur l'ordinateur de fichiers autres que des photos stockés sur une carte mémoire**

Procédez de la manière suivante pour enregistrer sur l'ordinateur des fichiers autres que des photos stockés sur une carte mémoire.

### **Pour transférer sur l'ordinateur des fichiers stockés sur une carte mémoire**

- **1.** Vérifiez que l'imprimante est connectée à l'ordinateur.
- **2.** Insérez une carte mémoire contenant des fichiers autres que des photos dans l'emplacement pour carte mémoire approprié de l'imprimante.
- **3.**

Cliquez avec le bouton droit de la souris sur l'icône dans la barre des tâches de Windows, puis sélectionnez **HP Photosmart série A520** > **Ouvrir E**.

**Remarque E** peut ne pas correspondre à la lettre de lecteur attribuée par votre ordinateur.

L'Explorateur Windows s'ouvre et présente le contenu de la carte.

- **4.** Glissez-déposez les fichiers de la carte mémoire vers un emplacement sur votre ordinateur.
- **Remarque** Vous pouvez également utiliser l'Explorateur Windows pour copier les fichiers de l'ordinateur sur la carte mémoire.

### **Suppression de photos et d'autres fichiers d'une carte mémoire**

Pour supprimer des photos et d'autres fichiers d'une carte mémoire, procédez de la manière suivante.

### **Pour supprimer des photos ou des fichiers sur une carte mémoire**

- **1.** Vérifiez que l'imprimante est connectée à l'ordinateur.
- **2.** Insérez une carte mémoire contenant des fichiers dans l'emplacement pour carte mémoire approprié de l'imprimante.
- Cliquez avec le bouton droit de la souris sur l'icône dans la barre des tâches de Windows, puis sélectionnez **HP Photosmart série A520** > **Ouvrir E**.
- **Remarque E** peut ne pas correspondre à la lettre de lecteur attribuée par votre ordinateur.

L'Explorateur Windows s'ouvre et présente le contenu de la carte.

**4.** Choisissez les fichiers que vous souhaitez supprimer, puis sélectionnez **Fichier** > **Supprimer**.

### **Améliorez vos photos**

<span id="page-28-0"></span>**3.**

Le logiciel de l'imprimante offre plusieurs fonctions qui facilitent l'impression des photos numériques et améliorent la qualité des photos.

- Pour retoucher les photos, utilisez les options des technologies HP Real Life. Pour plus d'informations, reportez-vous à la section « Options des technologies HP Real Life, » page 27.
- Obtenez des photos d'une résolution supérieure grâce à l'option ppp maximal. Pour plus d'informations, reportez-vous à la section [« ppp maximal, » page 28](#page-29-0).

Apprenez à ajouter une touche professionnelle à vos photographies numériques.

- Utilisez les [« paramètres de couleur avancés, » page 30](#page-31-0) pour améliorer les couleurs de vos impressions.
- Imprimez des photos en noir et blanc. Pour plus d'informations, reportez-vous à la section [« Impression de photos en noir et blanc, » page 36](#page-37-0).
- Utilisez du papier photo HP Advanced pour obtenir des photos maniables qui résistent à l'eau, aux taches, aux traces de doigts et à l'humidité, et qui sèchent instantanément. Pour plus d'informations, reportez-vous à la section [« Choix du](#page-16-0) [papier le mieux adapté à votre tâche d'impression, » page 15.](#page-16-0)

### **Options des technologies HP Real Life**

Les technologies HP Real Life améliorent la qualité des photos imprimées.

Dans la plupart des cas, il n'est pas nécessaire de modifier le paramètre d'impression par défaut **Bases**. Le paramètre Bases améliore la netteté des images que vous imprimez ainsi que la qualité et la clarté des images en basse résolution, comme celles téléchargées sur Internet.

Vous pouvez changer le paramètre en **Plein** si les images que vous imprimez sont sous ou sur exposées, contiennent des zones sombres ou des yeux rouges ou si les couleurs sont délavées.

Vous pouvez également définir la retouche photo sur **Désactivée** si vous préférez modifier l'image manuellement dans un logiciel comme HP Photosmart.

### <span id="page-29-0"></span>**Pour modifier le paramétrage de la retouche photo avec les technologies HP Real Life**

- **1.** Ouvrez la [« Boîte de dialogue Propriétés de l'imprimante, » page 23.](#page-24-0)
- **2.** Cliquez sur l'onglet **Fonctionnalités**.
- **3.** Dans la liste déroulante **Retouche photo** avec les technologies HP Real Life, sélectionnez le paramètre approprié pour la photo que vous imprimez.

### **ppp maximal**

Utilisez le mode ppp maximal pour imprimer des images de grande qualité et netteté.

Pour tirer le meilleur parti du mode ppp maximal, utilisez-le pour imprimer des images de haute qualité comme les photos numériques. Lorsque vous sélectionnez le paramètre ppp maximal, le logiciel d'impression affiche la résolution en ppp (points par pouce) optimisée utilisée par l'imprimante HP Photosmart.

L'impression en ppp maximal prend plus de temps que l'impression avec d'autres paramètres et requiert un espace disque plus important.

### **Pour imprimer en mode ppp maximal**

- **1.** Ouvrez la boîte de dialogue Propriétés de l'imprimante. Pour plus d'informations, reportez-vous à la section [« Boîte de dialogue Propriétés de l'imprimante, »](#page-24-0) [page 23.](#page-24-0)
- **2.** Cliquez sur l'onglet **Fonctionnalités**.
- **3.** Dans la liste déroulante **Type de papier**, cliquez sur **Plus**, puis sélectionnez le type de papier approprié.
- **4.** Dans la liste déroulante **Qualité d'impression**, choisissez **ppp maximal**.
	- **Remarque** Pour afficher le ppp maximal que l'HP Photosmart va imprimer, cliquez sur **Résolution**.
- **5.** Sélectionnez les autres paramètres d'impression appropriés, puis cliquez sur **OK**.

### **Modification des paramètres d'impression pour le travail d'impression**

La présente section décrit la modification des paramètres d'impression tels que le type ou la qualité du papier, lors de l'impression à partir d'un ordinateur. Cette section contient les rubriques suivantes :

- [Changement de la qualité d'impression](#page-30-0)
- [Modification du type de papier](#page-30-0)
- [Modifier le format du papier](#page-31-0)
- [Redimensionnement d'une photo](#page-31-0)
- [Utilisation des paramètres de couleur avancés](#page-31-0)
- [Création de raccourcis d'impression](#page-32-0)

### <span id="page-30-0"></span>**Changement de la qualité d'impression**

Pour optimiser l'impression de vos photos, choisissez la qualité et la vitesse d'impression.

#### **Pour sélectionner une qualité d'impression et une vitesse**

- **1.** Ouvrez la boîte de dialogue Propriétés de l'imprimante. Pour plus d'informations, reportez-vous à la section [« Boîte de dialogue Propriétés de l'imprimante, »](#page-24-0) [page 23.](#page-24-0)
- **2.** Cliquez sur l'onglet **Fonctionnalités**.
- **3.** Dans la liste déroulante **Type de papier**, sélectionnez le type de papier que vous avez chargé.
- **4.** Dans la liste déroulante **Qualité d'impression**, sélectionnez le paramètre de qualité approprié à votre projet.

#### **Paramètre de qualité du papier**

- **Brouillon** produit un résultat de qualité brouillon avec la plus grande vitesse d'impression tout en utilisant moins d'encre.
- **Normale rapide** imprime plus rapidement qu'en mode Normale pour une qualité d'impression supérieure à celle du mode Brouillon rapide.
- **Normale** offre le meilleur équilibre entre la qualité d'impression et la vitesse. Ce paramètre convient à la plupart des documents.
- **Supérieure** offre le meilleur équilibre entre la qualité d'impression et la vitesse et peut être utilisé pour les impressions nécessitant une qualité élevée. Pour la plupart des documents, l'impression avec l'option Supérieure est plus lente qu'avec l'option Normale.
- **ppp maximal** optimise les points par pouce (ppp) imprimés par l'HP Photosmart. L'impression en mode ppp maximal est plus longue que l'impression avec les autres modes et nécessite un espace disque important. Pour plus d'informations, reportezvous à la section [« ppp maximal, » page 28.](#page-29-0)

**Remarque** Pour voir la résolution d'impression de la qualité d'impression sélectionnée, cliquez sur le bouton **Résolution** de l'onglet **Fonctionnalités**.

### **Modification du type de papier**

Pour obtenir les meilleurs résultats, sélectionnez toujours un type de papier spécifique correspondant au support utilisé pour exécuter le travail d'impression.

#### **Pour sélectionner un type de papier spécifique**

- **1.** Ouvrez la boîte de dialogue Propriétés de l'imprimante. Pour plus d'informations, reportez-vous à la section [« Boîte de dialogue Propriétés de l'imprimante, »](#page-24-0) [page 23.](#page-24-0)
- **2.** Cliquez sur l'onglet **Fonctionnalités**.
- **3.** Cliquez sur **Plus** dans la liste déroulante **Type de papier**, puis sélectionnez le type de papier que vous souhaitez utiliser.
- **4.** Cliquez sur **OK**.
- **5.** Sélectionnez les autres paramètres d'impression appropriés, puis cliquez sur **OK**.

### <span id="page-31-0"></span>**Modifier le format du papier**

Pour sélectionner un format de papier, utilisez la boîte de dialogue Propriétés de l'imprimante plutôt que la boîte de dialogue Mise en page de vos applications. En effet, certaines applications ne répertorient pas tous les formats de papier pris en charge par votre imprimante.

### **Pour sélectionner un format de papier**

- **1.** Ouvrez la boîte de dialogue Propriétés de l'imprimante. Pour plus d'informations, reportez-vous à la section [« Boîte de dialogue Propriétés de l'imprimante, »](#page-24-0) [page 23.](#page-24-0)
- **2.** Cliquez sur l'onglet **Fonctionnalités**.
- **3.** Sélectionnez un format de papier dans la liste déroulante **Format**. Pour les impressions sans bordures, sélectionnez un format de papier sans bordures ou choisissez un format de papier, puis cochez la case **Impression sans bordures**.
- **4.** Sélectionnez les autres paramètres d'impression appropriés, puis cliquez sur **OK**.

### **Redimensionnement d'une photo**

Utilisez le logiciel de l'imprimante pour imprimer un document formaté pour un format de papier spécifique sur un autre format de papier. Cette fonction peut être utile si vous ne disposez pas du format de papier approprié.

### **Pour redimensionner une photo pour un format de papier différent**

- **1.** Ouvrez la boîte de dialogue Propriétés de l'imprimante. Pour plus d'informations, reportez-vous à la section [« Boîte de dialogue Propriétés de l'imprimante, »](#page-24-0) [page 23.](#page-24-0)
- **2.** Cliquez sur l'onglet **Fonctionnalités**.
- **3.** Cliquez sur **Ajuster au format du papier** et sélectionnez le format de papier cible dans la liste déroulante.

Le format de papier cible est le format de papier sur lequel vous imprimez et non le format pour lequel le document a été mis en forme.

**4.** Sélectionnez les autres paramètres d'impression appropriés, puis cliquez sur **OK**.

### **Utilisation des paramètres de couleur avancés**

Utilisez la boîte de dialogue **Plus d'options couleur** pour régler l'impression des couleurs.

La configuration de ces paramètres entraîne une différence entre les couleurs imprimées et celles affichées à l'écran. Ces paramètres ne changent en rien la photo d'origine. Ils interviennent uniquement sur l'impression.

<span id="page-32-0"></span>Pour définir les paramètres de couleur avancés, procédez de la manière suivante.

#### **Pour spécifier des paramètres de couleur avancés**

- **1.** Ouvrez la boîte de dialogue Propriétés de l'imprimante. Pour plus d'informations, reportez-vous à la section [« Boîte de dialogue Propriétés de l'imprimante, »](#page-24-0) [page 23.](#page-24-0)
- **2.** Cliquez sur l'onglet **Couleur**, puis sur le bouton **Plus d'options couleur**. La boîte de dialogue Plus d'options couleur apparaît.
- **3.** Vous pouvez régler les paramètres suivants :
	- Réglez la **luminosité**, la **saturation** et la **nuance des couleurs** pour modifier l'impression générale des couleurs.
	- Déplacez les curseurs **Cyan**, **Magenta**, **Jaune** et **Noir** pour indiquer le niveau de chaque couleur utilisé pour l'impression.
	- **Remarque** Lors du réglage des paramètres de couleur, les modifications apparaissent dans la boîte de dialogue Aperçu.
- **4.** Après avoir réglé les paramètres de couleur, cliquez sur **OK**.
- **5.** Sélectionnez les autres paramètres d'impression appropriés, puis cliquez sur **OK**.

Utilisez l'aide Qu'est-ce que c'est ? pour en savoir plus sur les fonctions de la boîte de dialogue Propriétés de l'imprimante. Pour plus d'informations, reportez-vous à la section [« Aide Qu'est-ce que c'est ?, » page 24](#page-25-0).

#### **Création de raccourcis d'impression**

Outre les options disponibles dans la liste des raccourcis d'impression du pilote d'imprimante, vous pouvez gagner du temps et garantir la cohérence d'un travail d'impression sur l'autre en créant vos propres raccourcis.

Si vous imprimez fréquemment sur du film transparent par exemple, vous pouvez créer un raccourci d'impression en sélectionnant le raccourci Impression de présentation, en changeant le type de papier sur Film transparent jet d'encre HP Premium et en enregistrant le raccourci modifié sous un nouveau nom ; par exemple, Transparents de présentation. Après avoir créé un raccourci d'impression, sélectionnez-le lorsque vous imprimez sur un film transparent au lieu de modifier les paramètres d'impression à chaque fois.

#### **Pour créer un raccourci d'impression**

- **1.** Ouvrez la boîte de dialogue Propriétés de l'imprimante. Pour plus d'informations, reportez-vous à la section [« Boîte de dialogue Propriétés de l'imprimante, »](#page-24-0) [page 23.](#page-24-0)
- **2.** Cliquez sur l'onglet **Raccourcis d'impression**.
- **3.** Dans la liste **Raccourcis d'impression**, cliquez sur un raccourci d'impression. Les paramètres d'impression du raccourci sélectionné s'affichent.
- **4.** Modifiez les paramètres d'impression pour obtenir ceux que vous souhaitez pour le nouveau raccourci d'impression.
- **5.** Dans la case **Saisir nouveau nom de raccourci ici**, saisissez le nom du nouveau raccourci d'impression, puis cliquez sur **Enregistrer**. Le raccourci est ajouté à la liste.

### <span id="page-33-0"></span>**Pour supprimer un raccourci d'impression**

- **1.** Ouvrez la boîte de dialogue Propriétés de l'imprimante. Pour plus d'informations, reportez-vous à la section [« Boîte de dialogue Propriétés de l'imprimante, »](#page-24-0) [page 23.](#page-24-0)
- **2.** Cliquez sur l'onglet **Raccourcis d'impression**.
- **3.** Dans la liste **Raccourcis d'impression**, cliquez sur le raccourci d'impression que vous souhaitez supprimer.
- **4.** Cliquez sur **Supprimer**. Le raccourci est supprimé de la liste.
- **Remarque** Seuls les raccourcis que vous avez créés peuvent être supprimés. Les raccourcis HP d'origine ne peuvent pas être supprimés.

### **Aperçu avant impression**

Vous pouvez afficher un aperçu avant impression de votre document sur l'ordinateur. Si l'aperçu ne correspond pas à vos attentes, fermez la fenêtre d'aperçu et modifiez le document ou les paramètres d'impression à votre convenance. Pour plus d'informations sur le changement des paramètres d'impression, voir [« Modification des paramètres](#page-29-0) [d'impression pour le travail d'impression, » page 28.](#page-29-0)

### **Pour prévisualiser un document imprimé**

- **1.** Ouvrez la boîte de dialogue Propriétés de l'imprimante. Pour plus d'informations, reportez-vous à la section [« Boîte de dialogue Propriétés de l'imprimante, »](#page-24-0) [page 23.](#page-24-0)
- **2.** Cliquez sur l'onglet **Fonctionnalités** ou sur l'onglet **Couleur**.
- **3.** Cochez la case **Afficher l'aperçu avant impression**.
- **4.** Sélectionnez les autres paramètres d'impression appropriés, puis cliquez sur **OK**. Avant l'impression du document, un aperçu apparaît.
- **5.** Procédez de l'une des manières suivantes :
	- Cliquez sur **OK** pour imprimer le document.
	- Cliquez sur **Annuler** pour annuler la tâche d'impression. Réglez les paramètres d'impression avant d'essayer d'imprimer à nouveau le document.

### **Impression de photos**

Cette section explique comment imprimer plusieurs types de photos et contient les rubriques suivantes :

- [Impression de photos sans bordures](#page-34-0)
- [Impression de photos avec une bordure](#page-35-0)
- [Impression de cartes postales](#page-36-0)
- [Impression de photos en noir et blanc](#page-37-0)
- [Imprimer des photos panoramiques](#page-38-0)
- [Impression de fiches Bristol et d'autres supports de petit format](#page-39-0)

### <span id="page-34-0"></span>**Impression de photos sans bordures**

Utilisez l'impression sans bordure pour imprimer sur les bords du papier HP 10 x 15 cm (4 x 6 pouces).

#### **Conseils**

- Pour savoir comment utiliser les fonctions d'impression photo, reportez-vous à la page [« Amélioration de vos photos, » page 27.](#page-28-0)
- Vérifiez que le papier photo que vous utilisez n'est ni gondolé, ni courbé.
- Ne dépassez pas la capacité du bac à papier lorsque vous chargez le papier. Pour plus d'informations, reportez-vous à la section [« Caractéristiques de l'imprimante, »](#page-72-0) [page 71.](#page-72-0)

#### **Préparation à l'impression**

- **1.** Vérifiez que l'imprimante est sous tension.
- **2.** Chargez le papier photo. Pour plus d'informations, reportez-vous à la section [« Notions de base sur le papier, » page 15](#page-16-0).

#### **Impression**

- **Remarque** Si le logiciel comporte une option d'impression de photos, suivez les instructions du logiciel. Dans le cas contraire, procédez de la manière suivante :
- **1.** Ouvrez la photo sous un logiciel qui permet la retouche d'image, comme HP Photosmart.
- **2.** Ouvrez la boîte de dialogue Propriétés d'impression. Pour plus d'informations, reportez-vous à la section [« Boîte de dialogue Propriétés de l'imprimante, »](#page-24-0) [page 23.](#page-24-0)
- **3.** Cliquez sur l'onglet **Raccourcis d'impression**.
- **4.** Dans la liste **Raccourcis d'impression**, cliquez sur **Impression de photo sans bordures**, puis sélectionnez les options suivantes :
	- **Qualité d'impression** : **Normale** ou **Supérieure**
		- **Remarque** Pour obtenir une qualité d'impression optimale, cliquez sur l'onglet **Fonctionnalités**, puis, dans la liste déroulante **Qualité d'impression**, choisissez l'option **ppp maximal**.
	- **Type de papier** : type de papier photo approprié
	- **Format de papier** : format de papier photo sans bordures approprié
	- **Orientation** : **Portrait** ou **Paysage**
- <span id="page-35-0"></span>**5.** Configurez les technologies HP Real Life en fonction de vos besoins. Pour plus d'informations, reportez-vous à la section [« Options des technologies HP Real](#page-28-0) [Life, » page 27.](#page-28-0)
- **6.** Sélectionnez les autres paramètres d'impression appropriés, puis cliquez sur **OK**. Si vous imprimez sur du papier photo avec une languette déchirable, retirez cette dernière pour que le document n'ait plus aucune bordure.

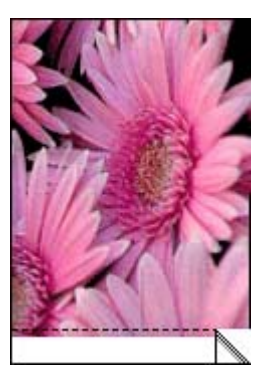

Utilisez l'aide Qu'est-ce que c'est ? pour en savoir plus sur les fonctions de la boîte de dialogue Propriétés de l'imprimante. Pour plus d'informations, reportez-vous à la section [« Aide Qu'est-ce que c'est ?, » page 24](#page-25-0).

### **Rubriques associées**

[« Modification des paramètres d'impression pour le travail d'impression, » page 28](#page-29-0)

### **Impression de photos avec une bordure**

### **Conseils**

- Pour savoir comment utiliser les fonctions d'impression photo, reportez-vous à la page [« Amélioration de vos photos, » page 27.](#page-28-0)
- Vérifiez que le papier photo que vous utilisez n'est ni gondolé, ni courbé.
- Ne dépassez pas la capacité du bac à papier lorsque vous chargez le papier. Pour plus d'informations, reportez-vous à la section [« Caractéristiques de l'imprimante, »](#page-72-0) [page 71.](#page-72-0)

### **Préparation à l'impression**

- **1.** Vérifiez que l'imprimante est sous tension.
- **2.** Chargez le papier photo. Pour plus d'informations, reportez-vous à la section [« Notions de base sur le papier, » page 15](#page-16-0).

### **Impression**

**<sup>2</sup> Remarque** Si le logiciel comporte une option d'impression de photos, suivez les instructions du logiciel. Dans le cas contraire, procédez de la manière suivante :
- **1.** Ouvrez la photo sous un logiciel qui permet la retouche d'image, comme HP Photosmart.
- **2.** Ouvrez la boîte de dialogue Propriétés d'impression. Pour plus d'informations, reportez-vous à la section [« Boîte de dialogue Propriétés de l'imprimante, »](#page-24-0) [page 23.](#page-24-0)
- **3.** Cliquez sur l'onglet **Raccourcis d'impression**.
- **4.** Dans la liste **Raccourcis d'impression**, cliquez sur **Impression de photo avec des bordures blanches**, puis sélectionnez les options suivantes :
	- **Qualité d'impression** : **Normale** ou **Supérieure**
		- **Remarque** Pour obtenir une qualité d'impression optimale, cliquez sur l'onglet **Fonctionnalités**, puis, dans la liste déroulante **Qualité d'impression**, choisissez l'option **ppp maximal**.
	- **Type de papier** : type de papier photo approprié
	- **Format de papier** : format de papier photo approprié
	- **Orientation** : **Portrait** ou **Paysage**
- **5.** Configurez les technologies HP Real Life en fonction de vos besoins. Pour plus d'informations, reportez-vous à la section [« Options des technologies HP Real](#page-28-0) [Life, » page 27.](#page-28-0)
- **6.** Sélectionnez les autres paramètres d'impression appropriés, puis cliquez sur **OK**.

Utilisez l'aide Qu'est-ce que c'est ? pour en savoir plus sur les fonctions de la boîte de dialogue Propriétés de l'imprimante. Pour plus d'informations, reportez-vous à la section [« Aide Qu'est-ce que c'est ?, » page 24](#page-25-0).

#### **Rubriques associées**

[« Modification des paramètres d'impression pour le travail d'impression, » page 28](#page-29-0)

#### **Impression de cartes postales**

#### **Conseils**

- Utilisez uniquement des fiches et des supports de petit format correspondant aux spécifications de format de papier de l'imprimante. Pour plus d'informations, reportezvous à la section [« Caractéristiques de l'imprimante, » page 71.](#page-72-0)
- Ne dépassez pas la capacité du bac à papier lorsque vous chargez le papier. Pour plus d'informations, reportez-vous à la section [« Caractéristiques de l'imprimante, »](#page-72-0) [page 71.](#page-72-0)

#### **Préparation à l'impression**

- **1.** Vérifiez que l'imprimante est sous tension.
- **2.** Chargez les cartes. Pour plus d'informations, reportez-vous à la section [« Notions de](#page-16-0) [base sur le papier, » page 15.](#page-16-0)

#### <span id="page-37-0"></span>**Impression**

- **1.** Ouvrez la boîte de dialogue Propriétés d'impression. Pour plus d'informations, reportez-vous à la section [« Boîte de dialogue Propriétés de l'imprimante, »](#page-24-0) [page 23.](#page-24-0)
- **2.** Cliquez sur l'onglet **Fonctionnalités**, puis indiquez les paramètres d'impression suivants :
	- **Type de papier** : cliquez sur **Plus**, puis sur **Papiers spéciaux** et sélectionnez un type de carte approprié.
	- **Qualité d'impression** : **Normale** ou **Supérieure**
	- **Taille** : format de carte approprié
- **3.** Sélectionnez les autres paramètres d'impression appropriés, puis cliquez sur **OK**.

Utilisez l'aide Qu'est-ce que c'est ? pour en savoir plus sur les fonctions de la boîte de dialogue Propriétés de l'imprimante. Pour plus d'informations, reportez-vous à la section [« Aide Qu'est-ce que c'est ?, » page 24](#page-25-0).

**Remarque** Si un message indiquant un manque de papier s'affiche, reportez-vous à la section [« Notions de base sur le papier, » page 15](#page-16-0) pour vous aider à résoudre le problème.

#### **Rubriques associées**

[« Modification des paramètres d'impression pour le travail d'impression, » page 28](#page-29-0)

### **Impression de photos en noir et blanc**

#### **Conseils**

- Pour imprimer une photo déjà en noir et blanc, vous n'avez pas à régler les paramètres de couleur. Il vous suffit de suivre la procédure de configuration du type et du format de la photo à imprimer. Reportez-vous à la section [« Impression à partir](#page-24-0) [d'un ordinateur, » page 23](#page-24-0) pour les options d'impression de photo de base.
- Pour imprimer une photo couleur en noir et blanc, suivez les instructions de l'option de couleur **Imprimer en niveaux de gris**.

#### **Pour imprimer en niveaux de gris**

- **1.** Ouvrez la boîte de dialogue Propriétés d'impression. Pour plus d'informations, reportez-vous à la section [« Boîte de dialogue Propriétés de l'imprimante, »](#page-24-0) [page 23.](#page-24-0)
- **2.** Cliquez sur l'onglet **Couleur**.
- **3.** Activez l'option **Imprimer en niveaux de gris**.
- **4.** Sélectionnez les autres paramètres d'impression appropriés, puis cliquez sur **OK**.

#### **Imprimer des photos panoramiques**

Pour obtenir une impression qui soit réellement au format panoramique, vous devez avoir pris une photo panoramique. De même, utilisez du papier panoramique HP 10 x 30 cm (4 x 12 pouces).

#### **Conseils**

- Pour savoir comment utiliser les fonctions d'impression photo, reportez-vous à la page [« Amélioration de vos photos, » page 27.](#page-28-0)
- Vérifiez que le papier photo que vous utilisez n'est ni gondolé, ni courbé.
- Ne dépassez pas la capacité du bac à papier lorsque vous chargez le papier. Pour plus d'informations, reportez-vous à la section [« Caractéristiques de l'imprimante, »](#page-72-0) [page 71.](#page-72-0)
- Pour garantir une résistance maximale à la décoloration, utilisez le papier photo HP Advanced.

#### **Préparation à l'impression**

- **1.** Vérifiez que l'imprimante est sous tension.
- **2.** Chargez le papier. Pour plus d'informations, reportez-vous à la section [« Notions de](#page-16-0) [base sur le papier, » page 15.](#page-16-0)

#### **Impression**

- **Remarque** Si votre logiciel intègre une fonction d'impression de photos, suivez les instructions qui l'accompagnent. Dans le cas contraire, procédez de la manière suivante.
- **1.** Ouvrez la boîte de dialogue Propriétés d'impression. Pour plus d'informations, reportez-vous à la section [« Boîte de dialogue Propriétés de l'imprimante, »](#page-24-0) [page 23.](#page-24-0)
- **2.** Sur l'onglet **Raccourcis d'impression**, sélectionnez l'option **Impression de photo sans bordures** ou **Impression de photo avec des bordures blanches** dans la liste **Raccourcis d'impression**, puis configurez les options ci-après.
	- **Qualité d'impression** : **Supérieure** .
	- **Type de papier** : type de papier photo approprié.
	- **Format de papier** : format de papier photo panoramique sans bordures approprié.
	- **Orientation** : **Portrait** ou **Paysage**.
- **3.** Configurez les options suivantes à votre convenance.
	- [« Options des technologies HP Real Life, » page 27](#page-28-0)
	- [« Utilisation des paramètres de couleur avancés, » page 30](#page-31-0)
	- [« Impression de photos en noir et blanc, » page 36](#page-37-0)
- **4.** Sélectionnez tous les autres paramètres d'impression souhaités, puis cliquez sur **OK**.

Utilisez l''Aide Qu'est-ce que c'est ? pour en savoir plus sur les fonctions de la boîte de dialogue Propriétés de l'imprimante. Pour plus d'informations, reportez-vous à la section [« Aide Qu'est-ce que c'est ?, » page 24](#page-25-0).

#### **Rubriques associées**

[« Modification des paramètres d'impression pour le travail d'impression, » page 28](#page-29-0)

#### **Impression de fiches Bristol et d'autres supports de petit format**

#### **Conseils importants**

- Utilisez uniquement des fiches et des supports de petit format correspondant aux spécifications de format de papier de l'imprimante.
- Ne dépassez pas la capacité du bac à papier lorsque vous chargez le papier. Pour plus d'informations, reportez-vous à la section [« Caractéristiques de l'imprimante, »](#page-72-0) [page 71.](#page-72-0)
- La qualité d'impression est moindre lorsque des supports en papier ordinaire, tels que des fiches Bristol, sont utilisés. Ce phénomène est normal et ne constitue pas un problème. L'impression sur papier ordinaire est utile dans le cas de certains travaux tels que des brouillons, pour lesquels la qualité d'impression n'est pas un critère essentiel.

#### **Préparation à l'impression**

- **1.** Vérifiez que l'imprimante est sous tension.
- **2.** Chargez le papier. Pour plus d'informations, reportez-vous à la section [« Notions de](#page-16-0) [base sur le papier, » page 15.](#page-16-0)

#### **Impression**

- **1.** Ouvrez la boîte de dialogue Propriétés d'impression. Pour plus d'informations, reportez-vous à la section [« Boîte de dialogue Propriétés de l'imprimante, »](#page-24-0) [page 23.](#page-24-0)
- **2.** Cliquez sur l'onglet **Fonctionnalités**, puis indiquez les paramètres d'impression suivants :
	- **Type de papier** : Papier ordinaire
	- **Taille** : format de carte approprié
- **3.** Sélectionnez les autres paramètres d'impression appropriés, puis cliquez sur **OK**.

Utilisez l'aide Qu'est-ce que c'est ? pour en savoir plus sur les fonctions de la boîte de dialogue Propriétés de l'imprimante. Pour plus d'informations, reportez-vous à la section [« Aide Qu'est-ce que c'est ?, » page 24](#page-25-0).

**Remarque** Si un message indiquant un manque de papier s'affiche, reportez-vous à la section [« Notions de base sur le papier, » page 15](#page-16-0) pour vous aider à résoudre le problème.

#### **Rubriques associées**

[« Modification des paramètres d'impression pour le travail d'impression, » page 28](#page-29-0)

### **Logiciel HP Photosmart**

Le logiciel HP Photosmart coordonne les fonctions des différents périphériques d'imagerie HP : scanners, appareils photo, imprimantes et dispositifs multifonction. Selon les périphériques que vous avez installés et leurs fonctionnalités, vous pouvez rapidement et aisément classer, retoucher et partager vos images numériques.

#### **Classement, retouche et partage d'images numériques de façon créative**

Si vous avez choisi l'installation par défaut du logiciel d'impression, vous avez également installé le logiciel Photosmart Essential. Ce logiciel vous permet de :

- Imprimer des photos et des images numériques
- Transférer des images à partir d'un appareil photo ou d'une carte mémoire
- Retoucher des images
- Partager des photos avec vos amis et votre famille

Pour plus d'informations, reportez-vous à l'aide sur le logiciel HP Photosmart.

Maintenance **Maintenance**

## <span id="page-42-0"></span>**6 Maintenance**

La présente section contient les procédures de maintenance de base permettant de maintenir votre imprimante en bon état de marche et de produire des photos de qualité optimale.

- Boîte de dialogue Boîte à outils
- [Alignement de la cartouche d'impression](#page-43-0)
- [Nettoyage automatique de la cartouche d'encre](#page-43-0)
- [Affichage des niveaux d'encre estimés](#page-44-0)
- [Insertion ou remplacement d'une cartouche d'encre](#page-44-0)
- [Nettoyage des taches d'encre sur la peau et les vêtements](#page-45-0)
- [Obtention des informations permettant de commander des cartouches d'encre](#page-46-0)
- [Impression d'une page de test](#page-46-0)
- [Impression d'une page exemple](#page-47-0)
- [Icône Moniteur d'imagerie numérique HP](#page-47-0)
- [Stockage de l'imprimante et de la cartouche d'impression](#page-48-0)

### **Boîte de dialogue Boîte à outils**

La boîte à outils vous offre des outils utiles pour améliorer les performances de l'imprimante.

- Ouverture de la boîte à outils
- Utilisation de la Boîte à outils

#### **Ouverture de la boîte à outils**

#### **Depuis la barre des tâches de Windows**

- **1.** Double-cliquez sur l'icône ....
- **2.** Vérifiez que vous avez sélectionné la bonne imprimante et cliquez sur le bouton **Paramètres** dans le Centre de solutions HP.
- **3.** Sélectionnez **Paramètres d'impression** > **Boîte à outils de l'imprimante**.

#### **Utilisation de la Boîte à outils**

La **Boîte à outils** vous permet d'effectuer les opérations ci-après :

- [« Alignement de la cartouche d'impression, » page 42](#page-43-0)
- [« Nettoyage automatique de la cartouche d'encre, » page 42](#page-43-0)
- [« Impression d'une page exemple, » page 46](#page-47-0)
- [« Impression d'une page de test, » page 45](#page-46-0)
- [« Affichage des niveaux d'encre estimés, » page 43](#page-44-0)
- [« Obtention des informations permettant de commander des cartouches d'encre, »](#page-46-0) [page 45](#page-46-0)
- [« Configuration Bluetooth, » page 20](#page-21-0)

### <span id="page-43-0"></span>**Alignement de la cartouche d'impression**

L'imprimante aligne automatiquement la cartouche d'impression dès qu'une nouvelle cartouche est installée. Pour garantir une qualité d'impression optimale, un alignement est possible à d'autres moments. Certains signes indiquent la nécessité d'aligner manuellement la cartouche d'impression, tels que l'impression de documents dans un angle, le rendu insatisfaisant des couleurs ou une faible qualité d'impression.

#### **Pour aligner la cartouche d'impression à partir de l'imprimante**

- **1.** Retirez toute carte mémoire ayant été insérée.
- **2.** Appuyez sur  $\triangleleft$  ou sur  $\triangleright$  pour sélectionner l'option **Aligner la cartouche**.
- **3.** Appuyez sur **Imprimer** pour lancer l'alignement de la cartouche d'impression.
- **4.** Suivez les instructions affichées.

#### **Pour aligner la cartouche d'impression à partir d'un ordinateur connecté**

- **1.** Chargez une feuille de papier photo HP Avancé dans le bac d'alimentation.
- **2.** Ouvrez la Boîte à outils. Pour plus d'informations, reportez-vous à la section [« Boîte](#page-42-0) [de dialogue Boîte à outils, » page 41.](#page-42-0)
- **3.** Cliquez sur **Aligner les cartouches d'encre**.
- **4.** Cliquez sur **Aligner**, puis suivez les instructions à l'écran.

### **Nettoyage automatique de la cartouche d'encre**

S'il manque des lignes ou des points sur l'impression ou si des pages comportent des taches d'encre, le niveau d'encre de la cartouche est insuffisant ou la cartouche doit être nettoyée.

**Attention** Nettoyez la cartouche d'encre uniquement si l'opération est nécessaire. Tout nettoyage inutile des cartouches gaspille de l'encre et réduit leur durée de vie.

Si la cartouche contient suffisamment d'encre, procédez de la manière suivante pour la nettoyer automatiquement :

#### **Pour nettoyer la cartouche d'impression à partir de l'imprimante**

- **1.** Retirez toute carte mémoire ayant été insérée.
- **2.** Appuyez sur  $\triangleleft$  ou sur  $\triangleright$  pour sélectionner l'option **Nettoyer la cartouche**.
- **3.** Appuyez sur **Imprimer** pour procéder au nettoyage de la cartouche d'impression.
- **4.** Suivez les instructions affichées.

#### **Pour nettoyer la cartouche d'impression à partir d'un ordinateur connecté**

- **1.** Ouvrez la Boîte à outils. Pour plus d'informations, reportez-vous à la section [« Boîte](#page-42-0) [de dialogue Boîte à outils, » page 41.](#page-42-0)
- **2.** Cliquez sur **Nettoyer la cartouche d'encre**.
- **3.** Cliquez sur **Nettoyer**.
- **4.** Suivez les instructions à l'écran.

Si, après le nettoyage, il manque toujours des lignes ou des points sur l'impression, remplacez la cartouche d'encre.

### <span id="page-44-0"></span>**Affichage des niveaux d'encre estimés**

Vous pouvez afficher le niveau d'encre estimé de la cartouche d'impression installée dans l'imprimante, soit à partir de cette dernière, soit à partir d'un ordinateur connecté. L'écran de l'imprimante affiche une icône représentant l'estimation du niveau d'encre restant dans la cartouche (100 %, 75 %, 50 %, 25 %, presque vide) :

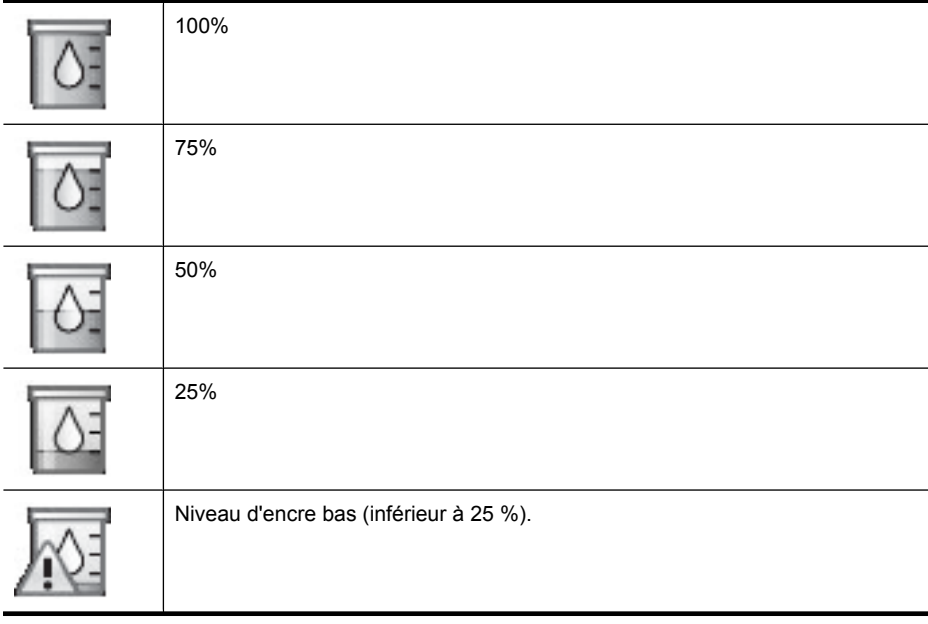

**Remarque** L'encre contenue dans les cartouches est utilisée de différentes manières au cours du processus d'impression, y compris lors de la phase d'initialisation qui prépare le périphérique et les cartouches pour l'impression, ainsi que lors de la maintenance des têtes d'impession, qui permet de maintenir la propreté des buses et assurer que l'encre s'écoule en douceur. En outre, une certaine quantité d'encre demeure dans la cartouche après utilisation. Pour plus d'informations, voir [www.hp.com/go/inkusage](http://www.hp.com/go/inkusage).

#### **Pour afficher le niveau d'encre estimé de la cartouche d'impression à partir d'un ordinateur connecté**

- **1.** Ouvrez la Boîte à outils. Pour plus d'informations, reportez-vous à la section [« Boîte](#page-42-0) [de dialogue Boîte à outils, » page 41.](#page-42-0)
- **2.** Cliquez sur l'onglet **Niveau d'encre estimé**.

### **Insertion ou remplacement d'une cartouche d'encre**

Utilisez la cartouche d'impression HP 110 Tri-color Inkjet pour imprimer des photos en noir et blanc et en couleurs.

Les encres HP Vivera offrent une qualité photo réaliste et une résistance exceptionnelle au vieillissement, d'où des couleurs vives et qui durent. Leur formule a été mise au point <span id="page-45-0"></span>de manière spécifique et elles sont soumises à des tests scientifiques quant à leur qualité, pureté et résistance à la décoloration.

 $\triangle$  Attention Vérifiez que vous utilisez les cartouches d'impression adéquates. À ce sujet, HP vous recommande de ne pas modifier ni de recharger ses cartouches d'impression. Tout dommage résultant de la modification ou de la recharge des cartouches d'impression HP n'est pas couvert par la garantie HP.

Pour garantir une qualité d'impression optimale, HP vous recommande d'installer toutes les cartouches d'impression achetées au détail avant la date indiquée sur l'emballage.

#### **Pour insérer ou remplacer une cartouche d'encre**

- **1.** Assurez-vous que l'imprimante est sous tension et que vous avez retiré le carton dans l'imprimante.
- **2.** Ouvrez la trappe d'accès aux cartouches d'encre.
- **3.** Retirez la bande adhésive rose de la cartouche.

**EX** Remarque Ne touchez pas aux contacts cuivrés de la cartouche d'encre.

- **4.** Si vous remplacez une cartouche, poussez cette dernière vers le bas tout en la tirant vers l'extérieur pour l'extraire de son support.
- **5.** Tenez la cartouche de rechange en orientant l'étiquette vers le haut. Faites glisser la cartouche dans son support en l'inclinant légèrement vers le haut pour que les contacts cuivrés s'insèrent en premier dans l'imprimante. Appuyez sur la cartouche jusqu'à ce que vous l'entendiez s'enclencher.
- **6.** Fermez la trappe d'accès aux cartouches d'encre. L'imprimante démarre la procédure d'alignement de la cartouche d'impression. Pour plus d'informations, reportez-vous à la section [« Alignement de la cartouche](#page-43-0) [d'impression, » page 42.](#page-43-0)

Recyclez l'ancienne cartouche. Le programme de recyclage des consommables jet d'encre HP est disponible dans de nombreux pays/régions et vous permet de recycler gratuitement vos cartouches d'encre usagées. Pour en savoir plus, consultez le site Web [www.hp.com/hpinfo/globalcitizenship/environment/recycle/inkjet.html.](http://www.hp.com/hpinfo/globalcitizenship/environment/recycle/inkjet.html)

### **Nettoyage des taches d'encre sur la peau et les vêtements**

Suivez les instructions ci-après pour enlever les taches d'encre sur la peau et les vêtements :

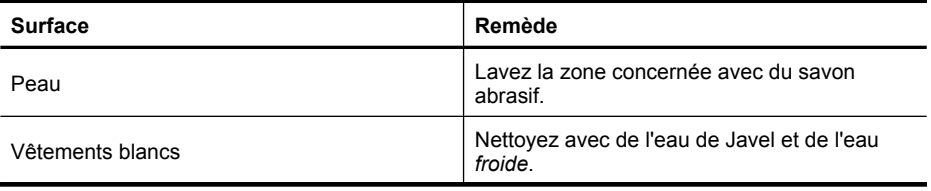

<span id="page-46-0"></span>

| (suite)              |                                                                |
|----------------------|----------------------------------------------------------------|
| Surface              | Remède                                                         |
| Vêtements de couleur | Nettoyez avec de l'ammoniaque mousseuse et<br>de l'eau froide. |

**Attention** Utilisez toujours de l'eau froide pour détacher les vêtements. L'eau tiède ou chaude risque de fixer la couleur de l'encre sur les vêtements.

### **Obtention des informations permettant de commander des cartouches d'encre**

**Pour afficher les informations permettant de commander des cartouches et pour commander des cartouches en ligne**

- **1.** Ouvrez la Boîte à outils. Pour plus d'informations, reportez-vous à la section [« Boîte](#page-42-0) [de dialogue Boîte à outils, » page 41.](#page-42-0)
- **2.** Cliquez sur l'onglet **Niveau d'encre estimé**.
- **3.** Cliquez sur **Informations relatives aux cartouches d'encre**. Si vous êtes connecté à Internet, vous pouvez cliquer sur le bouton **Acheter en ligne** pour commander des cartouches en ligne.

Pour commander du papier et d'autres fournitures HP, accédez à [www.hp.com/buy/](http://www.hp.com/buy/supplies) [supplies](http://www.hp.com/buy/supplies) . Si le système vous y invite, choisissez votre pays/région, suivez les invites pour sélectionner votre produit, puis cliquez sur l'un des liens d'achat de la page.

### **Impression d'une page de test**

Les informations contenues sur la page de test peuvent être utiles lorsque vous contactez le service d'assistance HP. Cette page contient également des informations sur les niveaux d'encre, les performances de l'impression ou des cartouches d'encre, le numéro de série de l'imprimante, etc.

#### **Pour imprimer une page de test à partir de l'imprimante**

- **1.** Retirez toute carte mémoire ayant été insérée.
- **2.** Appuyez sur  $\triangleleft$  ou sur  $\triangleright$  pour sélectionner l'option **Imprimer une page de test**.
- **3.** Appuyez sur **Imprimer** pour lancer l'impression de la page de test.

#### **Pour imprimer une page de test à partir d'un ordinateur**

- **1.** Ouvrez la Boîte à outils. Pour plus d'informations, reportez-vous à la section [« Boîte](#page-42-0) [de dialogue Boîte à outils, » page 41.](#page-42-0)
- **2.** Cliquez sur l'onglet **Services du périphérique**.
- **3.** Cliquez sur **Impression de la page de test**.
- **4.** Cliquez sur **Imprimer page**.

### <span id="page-47-0"></span>**Impression d'une page exemple**

#### **Pour imprimer une page d'exemple à partir de l'imprimante**

- **1.** Retirez toute carte mémoire ayant été insérée.
- **2.** Appuyez sur  $\triangleleft$  ou sur  $\triangleright$  pour sélectionner l'option **Imprimer une page exemple**.
- **3.** Appuyez sur **Imprimer** pour lancer l'impression de la page exemple.

#### **Pour imprimer une page exemple à partir d'un ordinateur**

- **1.** Chargez du papier dans le bac.
- **2.** Ouvrez la Boîte à outils. Pour plus d'informations, reportez-vous à la section [« Boîte](#page-42-0) [de dialogue Boîte à outils, » page 41.](#page-42-0)
- **3.** Cliquez sur l'onglet **Services du périphérique**.
- **4.** Cliquez sur **Impression d'une page échantillon**.
- **5.** Cliquez sur **Imprimer page**.

## **Icône Moniteur d'imagerie numérique HP**

Dès que vous avez installé le logiciel d'impression, l'icône Moniteur d'imagerie numérique HP s'affiche dans la barre des tâches de Windows. Cette icône vous permet d'effectuer différentes tâches.

L'icône Moniteur d'imagerie numérique HP indique l'état de l'imprimante :

L'icône HP Digital Imaging Monitor affiche une coche verte pour indiquer que l'imprimante est en état d'attente.

L'icône Moniteur d'imagerie numérique HP affiche un point d'exclamation en cas d'erreur. Un message d'erreur apparaît également. Cliquez sur le message d'erreur ou sur l'icône Moniteur d'imagerie numérique HP pour que l'icône affiche de nouveau une coche verte.

- Double-cliquez sur l'icône Moniteur d'imagerie numérique HP pour ouvrir le Centre de solutions HP.
- Cliquez avec le bouton droit de la souris sur l'icône Moniteur d'imagerie numérique HP pour sélectionner les options de menu suivantes :
	- **HP Photosmart série A520** > **À propos de** : affiche la version du logiciel d'impression, les imprimantes installées et le nom et le numéro de série de l'imprimante.
	- **Lancer/Afficher le Centre de solutions HP** : ouvre le Centre de solutions HP.
	- **A propos de** : affiche la version de l'icône Moniteur d'imagerie numérique HP.
	- **Fermer Moniteur d'imagerie numérique HP** : supprime l'icône Moniteur d'imagerie numérique HP de la barre des tâches de Windows. L'icône réapparaît lorsque vous redémarrez l'ordinateur.
	- **HP Photosmart série A520** > **Afficher l'état** : Décrit l'état actuel de l'imprimante.

### <span id="page-48-0"></span>**Stockage de l'imprimante et de la cartouche d'impression**

Cette section contient des informations sur l'entreposage de votre imprimante et des cartouches d'impression.

- Stockage de l'imprimante
- Stockage des cartouches d'impression

#### **Stockage de l'imprimante**

L'imprimante a été conçue pour supporter de longues ou de courtes périodes d'inactivité.

- Entreposez l'imprimante dans un endroit où elle ne sera pas directement exposée à la lumière du soleil et où les températures ne sont pas trop fluctuantes.
- Si l'imprimante et les cartouches d'impression n'ont pas été utilisées pendant un mois ou plus, nettoyez les cartouches d'impression avant de lancer l'impression. Pour plus d'informations, reportez-vous à la section [« Nettoyage automatique de la cartouche](#page-43-0) [d'encre, » page 42.](#page-43-0)

#### **Stockage des cartouches d'impression**

Lorsque vous stockez l'imprimante, laissez toujours les cartouches d'encre ouvertes à l'intérieur de l'imprimante. L'imprimante protège les cartouches d'encre au moyen d'une capsule durant le cycle de mise hors tension.

**Attention** Vérifiez que l'imprimante a terminé son cycle de mise hors tension avant de débrancher le cordon d'alimentation. Cela lui permet de refermer les cartouches d'encre de manière à ce qu'elles soient protégées.

Suivez les conseils fournis pour entretenir les cartouches d'encre HP et garantir une qualité d'impression stable :

- Dès que vous retirez une cartouche de l'imprimante, stockez-la dans son dispositif de protection pour éviter que l'encre ne sèche.
- Conservez toutes les cartouches d'encre inutilisées dans leurs emballages scellés d'origine en attendant d'en avoir besoin. Les cartouches d'impression doivent être stockées à température ambiante (15 à 35°C ou 59 à 95 °F).
- Ne retirez pas la bande adhésive plastifiée recouvrant les buses d'encre tant que vous n'êtes pas prêt à installer la cartouche d'encre dans l'imprimante. Si la bande plastifiée a été ôtée d'une cartouche d'encre, ne tentez pas de la remettre en place. Toute remise en place de la bande risque d'endommager la cartouche d'encre.

Chapitre 6

# **7 Dépannage**

Avant de contacter l'assistance HP, lisez les conseils de dépannage de cette section ou consultez les services d'assistance en ligne à l'adresse [www.hp.com/support](http://h20180.www2.hp.com/apps/Nav?h_pagetype=s-001&h_lang=fr&h_cc=all&h_product=15100&h_client=s-h-m002-1&h_page=hpcom) .

Avant de commencer, vérifiez tout d'abord que :

- Tous les câbles reliant l'imprimante et l'ordinateur sont bien connectés.
- Vous utilisez la toute dernière version du logiciel de l'imprimante.
- **Conseil** HP vous recommande d'utiliser un câble USB d'une longueur maximale de 3 mètres (10 pieds). Un câble plus long risquerait de provoquer des erreurs.

Cette rubrique contient des informations relatives au dépannage de l'imprimante HP Photosmart série A520.

- Problèmes d'installation de logiciels
- [Problèmes liés à l'impression et au matériel](#page-51-0)
- [Problèmes d'impression Bluetooth](#page-60-0)
- [Messages liés au périphérique](#page-62-0)

### **Problèmes d'installation de logiciels**

- Le logiciel d'impression ne s'est pas installé correctement
- Le message Erreur lors de l'écriture sur Dot4 est apparu
- [Logiciel HP Photosmart manquant](#page-51-0)

#### **Le logiciel d'impression ne s'est pas installé correctement**

**Cause:** L'installation incorrecte peut s'expliquer par un conflit avec l'antivirus ou tout autre logiciel exécuté en arrière-plan.

#### **Solution:**

- **1.** Pour désinstaller le logiciel d'impression, procédez de la manière suivante.
	- **a**. Dans le menu **Démarrer** de Windows, sélectionnez **Programmes** > **HP** > **HP Photosmart série A520** > **Désinstaller périphériques**.
	- **b.** Suivez les instructions à l'écran.
- **2.** Arrêtez ou désactivez vos antivirus actifs.
- **3.** Quittez tous les logiciels ouverts.
- **4.** Réinstallez le logiciel d'impression en suivant les instructions d'installation fournies avec l'imprimante.

#### **Le message Erreur lors de l'écriture sur Dot4 est apparu**

**Cause:** Le logiciel d'impression n'a pas été installé correctement.

#### <span id="page-51-0"></span>**Solution:**

- Débranchez le câble USB de l'ordinateur, puis rebranchez-le.
- Vérifiez que le câble est bien connecté à l'ordinateur et au port USB à l'arrière de l'imprimante.
- Redémarrez l'ordinateur.

Si le problème persiste, procédez de la manière suivante.

- **1.** Déconnectez le câble USB de l'imprimante.
- **2.** Pour désinstaller le logiciel d'impression, procédez de la manière suivante.
	- **a**. Dans le menu **Démarrer** de Windows, sélectionnez **Programmes** > **HP** > **HP Photosmart série A520** > **Désinstaller périphériques**.
	- **b**. Suivez les instructions à l'écran.
- **3.** Une fois la désinstallation terminée, redémarrez l'ordinateur.
- **4.** Réinstallez le logiciel d'impression. Suivez les instructions d'installation à l'écran.
- **5.** Connectez le cordon d'alimentation à l'arrière de l'imprimante, puis mettez cette dernière sous tension.
- **6.** Lorsque l'ordinateur vous y invite, connectez le câble USB au port USB à l'arrière de l'imprimante.

#### **Logiciel HP Photosmart manquant**

**Cause:** Le logiciel HP Photosmart n'est pas installé.

**Solution:** Installez le logiciel HP Photosmart fourni avec l'appareil HP Photosmart. S'il est installé, redémarrez votre ordinateur.

#### **Pour installer le logiciel HP Photosmart**

- **1.** Insérez le CD-ROM de l'appareil HP Photosmart dans le lecteur de CD-ROM de votre ordinateur, puis lancez le programme d'installation.
- **2.** Lorsque le système vous y invite, cliquez sur **Installer d'autres logiciels** afin d'installer le logiciel HP Photosmart.
- **3.** Suivez les instructions à l'écran, ainsi que celles fournies dans le boîtier livré avec l'appareil HP Photosmart.

### **Problèmes liés à l'impression et au matériel**

- [L'imprimante est branchée mais ne s'allume pas.](#page-52-0)
- [L'impression ne sort pas](#page-52-0)
- [La communication entre l'ordinateur et l'imprimante a été perdue](#page-53-0)
- [L'Assistant Nouveau matériel détecté n'a pas reconnu l'imprimante lorsque vous](#page-54-0) [l'avez connectée à l'ordinateur](#page-54-0)
- [L'Assistant Ajout de nouveau matériel ne s'est pas affiché lorsque vous avez](#page-54-0) [connecté l'imprimante et l'ordinateur avec un câble USB](#page-54-0)
- [L'icône Moniteur d'imagerie numérique HP n'apparaît pas dans la barre des tâches](#page-54-0) [de Windows](#page-54-0)
- <span id="page-52-0"></span>• [L'imprimante n'imprime pas lorsqu'elle est connectée à l'ordinateur avec un](#page-55-0) [câble USB via un autre périphérique USB](#page-55-0)
- [Un petit rond rouge apparaît sur l'icône Moniteur d'imagerie numérique HP dans la](#page-55-0) [barre des tâches de Windows](#page-55-0)
- [Le message Périphérique inconnu est apparu](#page-55-0)
- [Le document ou la photo ne s'imprime pas avec les paramètres d'impression par](#page-56-0) [défaut sélectionnés](#page-56-0)
- [L'imprimante n'imprime pas de photos sans bordures](#page-56-0)
- [Impossible d'enregistrer des photos de l'ordinateur sur la carte mémoire](#page-56-0)
- [L'impression est très lente](#page-57-0)
- [L'impression est ondulée ou courbée](#page-57-0)
- [La page qui sort de l'imprimante est blanche](#page-58-0)
- [Au moment d'imprimer, l'imprimante éjecte le papier](#page-58-0)
- [Certaines parties du document imprimé manquent ou ne se trouvent pas où elles](#page-58-0) [devraient](#page-58-0)
- [La qualité d'impression est médiocre](#page-59-0)
- [L'impression d'une photo semble rognée](#page-59-0)
- [L'impression ne présente pas l'aspect souhaité](#page-59-0)

#### **L'imprimante est branchée mais ne s'allume pas.**

#### **Solution:**

- L'imprimante est peut-être branchée dans un bloc multiprise hors tension. Allumez la prise multiple, puis allumez l'imprimante.
- Il se peut que l'imprimante soit branchée sur une source d'alimentation incompatible. Si vous voyagez à l'étranger, assurez-vous que la source d'alimentation du pays/de la région que vous visitez est conforme à l'alimentation et au cordon d'alimentation de l'imprimante.
- Vérifiez que l'adaptateur secteur fonctionne correctement. Pour vérifier l'adaptateur secteur :
	- Assurez-vous que l'adaptateur secteur est connecté à votre imprimante et à une source d'alimentation électrique appropriée.
	- Appuyez et maintenez la pression sur le bouton de **mise sous tension** de l'imprimante. Si le bouton de **Mise sous tension** s'allume, cela signifie que le cordon d'alimentation fonctionne correctement. S'il ne s'allume pas, accédez au site [www.hp.com/support](http://www.hp.com/support) ou contactez l'assistance HP.

#### **L'impression ne sort pas**

**Cause:** Un bourrage papier s'est formé lors de l'impression.

<span id="page-53-0"></span>**Solution:** Pour éliminer un bourrage papier, procédez de la manière suivante.

- Si le papier s'arrê te en chemin sur la partie avant de l'imprimante, tirez-le délicatement vers vous pour le sortir.
- Si le papier ne se présente pas sur la partie avant de l'imprimante, essayez de le retirer depuis la partie arrière de l'imprimante :
	- Retirez le papier du bac d'alimentation, puis tirez doucement celui-ci vers le bas jusqu'à l'ouvrir entièrement. Ne tentez pas l'ouverture en position horizontale. Vous risqueriez d'endommager l'imprimante.
	- Dégagez délicatement le bourrage papier pour le retirer de l'arrière de l'imprimante.
	- Relevez le bac d'entrée jusqu'à ce qu'il revienne dans la position de chargement du papier.
- Si vous ne pouvez pas atteindre l'extrémité du bourrage papier pour le retirer, procédez comme suit :
	- Mettez l'imprimante hors tension.
	- Mettez l'imprimante sous tension. L'imprimante opère une vérification de la trajectoire du papier et éjecte automatiquement le bourrage.
- Appuyez sur **OK** pour continuer.

**La communication entre l'ordinateur et l'imprimante a été perdue**

#### **Cause:**

- L'ordinateur n'est pas connecté à l'imprimante.
- L'imprimante n'est pas sous tension.
- L'imprimante n'est pas connectée à une prise secteur.
- Vous utilisez un concentrateur USB ou une station d'accueil à laquelle plusieurs périphériques sont connectés. L'accès aux autres périphériques peut entraîner une interruption temporaire de la connexion à l'imprimante.

#### **Solution:**

- Vérifiez que le câble USB est bien connecté à l'ordinateur et au port USB à l'arrière de l'imprimante.
- Vérifiez que le cordon d'alimentation de l'imprimante est bien connecté et que l'imprimante est sous tension.
- Attendez que l'ordinateur n'accède plus au périphérique utilisé ou reliez l'imprimante directement à l'ordinateur. Si une boîte de dialogue HP Photosmart s'affiche, cliquez sur **Réessayer** pour essayer de rétablir la connexion.

#### <span id="page-54-0"></span>**L'Assistant Nouveau matériel détecté n'a pas reconnu l'imprimante lorsque vous l'avez connectée à l'ordinateur**

**Cause:** Vous avez connecté l'imprimante à l'ordinateur avant d'installer le logiciel ou avant d'y avoir été invité par ce dernier.

#### **Solution:**

- **1.** Déconnectez le câble USB de l'imprimante, puis fermez l'Assistant Nouveau matériel détecté.
- **2.** Insérez le CD HP Photosmart fourni avec l'imprimante. A l'affichage de l'Assistant d'installation, cliquez sur **Annuler**.
- **3.** Dans le menu **Démarrer**, cliquez sur **Exécuter**.
- **4.** Cliquez sur **Parcourir** et accédez à votre lecteur de CD-ROM.
- **5.** Sélectionnez le fichier **Uninstaller.bat**, puis cliquez sur **Ouvrir**.
- **6.** Cliquez sur **OK** pour exécuter le programme de désinstallation.
- **7.** Cliquez sur **Continuer** pour désinstaller les fichiers créés lorsque vous avez connecté l'imprimante à l'ordinateur.
- **8.** Cliquez sur **Redémarrer**. Lorsque l'ordinateur redémarre, retirez le CD HP Photosmart et suivez les instructions d'installation fournies avec l'imprimante.

#### **L'Assistant Ajout de nouveau matériel ne s'est pas affiché lorsque vous avez connecté l'imprimante et l'ordinateur avec un câble USB**

**Cause:** Vous n'utilisez peut-être pas la version appropriée de Windows, ou un problème peut exister au niveau du câble USB ou de la connexion du câble USB.

**Solution:** Assurez-vous que l'ordinateur est équipé du système d'exploitation Windows approprié et qu'il est connecté au port USB situé à l'arrière de l'imprimante avec un câble USB.

Si le problème persiste, procédez de la manière suivante :

- **1.** Déconnectez le câble USB et le cordon d'alimentation de l'arrière de l'imprimante.
- **2.** Pour désinstaller le logiciel d'impression, procédez de la manière suivante.
	- **a**. Dans le menu **Démarrer** de Windows, sélectionnez **Programmes** > **HP** > **HP Photosmart série A520** > **Désinstaller périphériques**.
	- **b.** Suivez les instructions à l'écran.
- **3.** Une fois la désinstallation terminée, redémarrez l'ordinateur.
- **4.** Réinstallez le logiciel d'impression. Suivez les instructions d'installation à l'écran.
- **5.** Connectez le cordon d'alimentation à l'arrière de l'imprimante, puis mettez cette dernière sous tension.
- **6.** Lorsque l'ordinateur vous y invite, connectez le câble USB au port USB à l'arrière de l'imprimante.

#### **L'icône Moniteur d'imagerie numérique HP n'apparaît pas dans la barre des tâches de Windows**

**Cause:** Vous avez peut-être sélectionné **Fermer le moniteur d'imagerie numérique HP** dans le menu lorsque vous avez cliqué avec le bouton droit de la <span id="page-55-0"></span>souris sur l'icône Moniteur d'imagerie numérique HP dans la barre des tâches de Windows. Pour plus d'informations, reportez-vous à la section [« Icône Moniteur](#page-47-0) [d'imagerie numérique HP, » page 46.](#page-47-0)

**Solution:** Redémarrez l'ordinateur.

#### **L'imprimante n'imprime pas lorsqu'elle est connectée à l'ordinateur avec un câble USB via un autre périphérique USB**

**Cause:** La communication bidirectionnelle entre l'imprimante et l'ordinateur a été interrompue par un autre périphérique relié au concentrateur.

#### **Solution:**

- **1.** Mettez l'ordinateur hors tension.
- **2.** Connectez l'imprimante directement à un port USB de l'ordinateur.
- **3.** Vérifiez que le câble est bien connecté à l'ordinateur et au port USB à l'arrière de l'imprimante.
- **4.** Déconnectez tous les périphériques USB (concentrateur compris) de l'ordinateur.
- **5.** Mettez l'ordinateur sous tension.
- **6.** Relancez l'impression. Si le problème persiste, répétez les étapes 1 à 5 en utilisant un autre port USB de l'ordinateur.

#### **Un petit rond rouge apparaît sur l'icône Moniteur d'imagerie numérique HP dans la barre des tâches de Windows**

**Cause:** Il y a un problème de connexion ou de communication entre l'imprimante et l'ordinateur.

#### **Solution:**

- **1.** Connectez l'imprimante directement à un port USB de l'ordinateur.
- **2.** Débranchez le câble USB de l'ordinateur, puis rebranchez-le.
- **3.** Déconnectez tous les périphériques USB (concentrateur compris) de l'ordinateur.
- **4.** Si vous utilisez un concentrateur USB pour connecter votre imprimante et votre ordinateur, débranchez l'imprimante du concentrateur et connectez-la directement à l'ordinateur pour vérifier la communication.
- **5.** Relancez l'impression du document. Si le problème persiste, répétez les étapes 1 à 5 en utilisant un autre port USB de l'ordinateur.

#### **Le message Périphérique inconnu est apparu**

#### **Cause:**

- De l'électricité statique s'est accumulée dans le câble entre l'ordinateur et l'imprimante.
- Le logiciel n'a pas pu identifier l'imprimante : la connexion USB de l'imprimante est peut-être défectueuse.

#### <span id="page-56-0"></span>**Solution:**

- **1.** Déconnectez le câble USB de l'imprimante.
- **2.** Déconnectez le cordon d'alimentation de l'imprimante.
- **3.** Attendez environ 10 secondes.
- **4.** Rebranchez le cordon d'alimentation sur l'imprimante.
- **5.** Rebranchez le câble USB sur le port USB à l'arrière de l'imprimante.
- **6.** Si le problème persiste, débranchez le cordon d'alimentation et le câble USB, puis désinstallez le logiciel d'impression :
	- **a**. Dans le menu **Démarrer** de Windows, sélectionnez **Programmes** > **HP** > **HP Photosmart série A520** > **Désinstaller périphériques**.
	- **b.** Suivez les instructions à l'écran.
- **7.** Redémarrez l'ordinateur.
- **8.** Réinstallez le logiciel d'impression et suivez les instructions à l'écran. Ne connectez le câble USB à l'imprimante que lorsque l'on vous y invite.

Si le message "Périphérique inconnu" continue d'apparaître, rendez-vous sur le site [www.hp.com/support](http://h20180.www2.hp.com/apps/Nav?h_pagetype=s-001&h_lang=fr&h_cc=all&h_product=15100&h_client=s-h-m002-1&h_page=hpcom) pour obtenir plus d'informations ou contactez l'assistance HP.

#### **Le document ou la photo ne s'imprime pas avec les paramètres d'impression par défaut sélectionnés**

**Cause:** Les paramètres par défaut de l'imprimante diffèrent de ceux de l'application logicielle utilisée. Les paramètres d'impression de l'application prévalent sur ceux de l'imprimante.

**Solution:** Dans le menu **Fichier** de l'application, sélectionnez **Imprimer**, puis cliquez sur **Propriétés** et choisissez les paramètres d'impression souhaités.

#### **L'imprimante n'imprime pas de photos sans bordures**

**Cause:** L'imprimante ne peut pas imprimer de photos sans bordures sur tous les formats de papier. Sélectionnez un format de papier permettant l'impression sans bordures.

#### **Solution:**

- **1.** Ouvrez la boîte de dialogue Propriétés de l'imprimante. Pour plus d'informations, reportez-vous à la section [« Boîte de dialogue Propriétés de l'imprimante, »](#page-24-0) [page 23.](#page-24-0)
- **2.** Cliquez sur l'onglet **Raccourcis d'impression**.
- **3.** Dans la liste **Raccourcis d'impression**, cliquez sur **Impression de photos sans bordures** et choisissez le format de papier photo sans bordures approprié. Pour plus d'informations, reportez-vous à la section [« Impression de photos sans](#page-34-0) [bordures, » page 33.](#page-34-0)

#### **Impossible d'enregistrer des photos de l'ordinateur sur la carte mémoire**

**Cause:** La carte mémoire est peut-être verrouillée.

<span id="page-57-0"></span>**Solution:** Si la carte mémoire dispose d'un interrupteur de blocage, vérifiez qu'il est déverrouillé.

#### **L'impression est très lente**

#### **Cause:**

- L'image en cours d'impression est peut-être de haute résolution. Son traitement sera plus long.
- Vous avez peut-être sélectionné l'option **ppp maximal**.
- Vos ressources système sont insuffisantes parce que vous exécutez des programmes de chat, de téléchargement de musique ou d'antivirus en arrièreplan.
- Le logiciel d'impression utilisé est peut-être trop ancien.
- Une page est en train de sécher dans le bac de sortie.

#### **Solution:**

- Dans l'onglet **Fonctionnalités** de la boîte de dialogue Propriétés de l'imprimante, définissez la Qualité d'impression sur **Supérieure** ou sur **Normale** au lieu de **ppp maximal**, puis relancez l'impression.
- Pour plus d'informations sur le contrôle du niveau d'encre dans la cartouche d'impression, reportez-vous à la rubrique [« Affichage des niveaux d'encre](#page-44-0) [estimés, » page 43](#page-44-0). Le cas échéant, remplacez la cartouche.
- Voir [« Téléchargement des mises à jour du logiciel d'impression, » page 24](#page-25-0) pour plus d'informations sur le logiciel d'imprimante. Pour connaître la version du

logiciel, sélectionnez l'option **A propos de** de l'icône **dans** dans la barre des tâches.

• Retirez la page dont l'encre n'est pas sèche et patientez un instant. L'impression continue lorsque la page est sèche.

Pour améliorer vos ressources système, fermez tous les programmes ouverts à l'exception de l'Explorateur Windows et de Systray, puis relancez l'impression :

- **1.** Appuyez sur **Ctrl+Alt+Suppr**.
- **2.** Sélectionnez tous les programmes à l'exception de l'Explorateur Windows et de Systray. Pour sélectionner plusieurs programmes, maintenez enfoncée la touche **Ctrl** ou **Maj**.
- **3.** Cliquez sur **Fin de tâche**. Si un second message s'affiche, cliquez de nouveau sur **Fin de tâche**.
- **4.** Répétez les étapes 1 à 3 jusqu'à ce que tous les programmes soient fermés, à l'exception de l'Explorateur Windows et de Systray.
- **5.** Relancez l'impression.

#### **L'impression est ondulée ou courbée**

**Cause:** Le projet en cours d'impression utilise plus d'encre que la normale.

<span id="page-58-0"></span>**Solution:** Baissez le niveau de saturation de l'encre dans la boîte de dialogue Propriétés de l'imprimante.

- **1.** Ouvrez la boîte de dialogue Propriétés de l'imprimante. Pour plus d'informations, reportez-vous à la section [« Boîte de dialogue Propriétés de l'imprimante, »](#page-24-0) [page 23.](#page-24-0)
- **2.** Cliquez sur l'onglet **Couleur**.
- **3.** Cliquez sur **Plus d'options couleur**.
- **4.** Réinitialisez les attributs de l'encre en rapprochant le curseur **Saturation** de l'option **Pâle**.
- **5.** Relancez l'impression.

#### **La page qui sort de l'imprimante est blanche**

**Cause:** La cartouche d'encre est peut-être vide.

**Solution:** Impression d'une page de test Pour plus d'informations, reportez-vous à la section [« Impression d'une page de test, » page 45.](#page-46-0) Si nécessaire, remplacez la cartouche d'impression. Pour plus d'informations, reportez-vous à la section [« Insertion ou remplacement d'une cartouche d'encre, » page 43.](#page-44-0)

#### **Au moment d'imprimer, l'imprimante éjecte le papier**

**Cause:** L'imprimante est directement exposée à la lumière du soleil, ce qui entraîne un dysfonctionnement du détecteur automatique de papier.

**Solution:** Mettez l'imprimante à l'abri du soleil.

#### **Certaines parties du document imprimé manquent ou ne se trouvent pas où elles devraient**

#### **Cause:**

- Vous avez sélectionné la mauvaise orientation du papier.
- Vous avez sélectionné un mauvais format de papier.

#### **Solution:**

- Vérifiez que vous avez sélectionné la bonne orientation de papier dans l'onglet **Fonctionnalités** de la boîte de dialogue Propriétés de l'imprimante.
- Vérifiez que vous avez sélectionné le bon format de papier. Pour plus d'informations, reportez-vous à la section [« Modifier le format du papier, »](#page-31-0) [page 30.](#page-31-0)

#### <span id="page-59-0"></span>**La qualité d'impression est médiocre**

#### **Cause:**

- Vous avez peut-être trop agrandi la photo.
- La cartouche d'encre est peut-être vide.
- Vous n'utilisez pas le type de papier le mieux adapté à votre document.
- Vous imprimez sur la mauvaise face du papier.
- Vous avez sélectionné une résolution faible sur l'appareil photo numérique.
- Vous devez nettoyer la cartouche d'encre.

#### **Solution:**

- Réduisez le taux d'agrandissement.
- Impression d'une page de test Pour plus d'informations, reportez-vous à la section [« Impression d'une page de test, » page 45](#page-46-0). Si nécessaire, remplacez la cartouche d'impression. Pour plus d'informations, reportez-vous à la section [« Insertion ou remplacement d'une cartouche d'encre, » page 43.](#page-44-0)
- Vérifiez le niveau d'encre de la cartouche dans l'onglet **Niveau d'encre estimé** de la Boîte à outils. Pour plus d'informations, reportez-vous à la section [« Boîte](#page-42-0) [à outils, » page 41.](#page-42-0)
- Vérifiez que le type de papier convient à l'imprimante. Pour obtenir des résultats optimaux lors de l'impression de photos, utilisez du papier photo HP.
- Choisissez du papier spécifiquement conçu pour le résultat souhaité plutôt que du papier ordinaire.
- Vérifiez que le papier est chargé face à imprimer vers le haut.
- Réduisez la taille de l'image et relancez l'impression. Pour obtenir de meilleurs résultats à l'avenir, réglez l'appareil photo numérique sur une résolution plus élevée.
- Dans l'onglet **Services du périphérique** de la boîte à outils, cliquez sur **Nettoyer la cartouche d'encre**.

#### **L'impression d'une photo semble rognée**

**Cause:** Vous avez utilisé la boîte de dialogue Mise en page de votre application logicielle pour sélectionner le format ou le type de papier.

**Solution:** Sélectionnez le format et le type de papier approprié dans l'onglet **Fonctionnalités** de la boîte de dialogue Propriétés de l'imprimante.

#### **L'impression ne présente pas l'aspect souhaité**

**Cause:** Le papier est déchiré, rayé ou froissé ; il est de couleur sombre ou contient des fibres métalliques.

**Solution:** Si le papier est endommagé, de couleur sombre ou s'il contient des fibres métalliques, le capteur ne détecte pas correctement son type et son format. Vérifiez que le papier est propre, qu'il n'est ni froissé ni rayé, qu'il est de couleur claire et qu'il ne contient pas de fibres métalliques. Sélectionnez le type de papier approprié dans l'onglet **Fonctionnalités** de la boîte de dialogue Propriétés de l'imprimante.

### <span id="page-60-0"></span>**Problèmes d'impression Bluetooth**

Avant de contacter l'assistance HP, lisez les conseils de dépannage de cette section ou consultez les services d'assistance en ligne à l'adresse [www.hp.com/support.](http://www.hp.com/support) Assurezvous de lire également la documentation fournie avec l'adaptateur pour imprimante sans fil HP Bluetooth (si vous en utilisez un) et celle de votre périphérique équipé de la technologie sans fil Bluetooth.

- Mon périphérique Bluetooth ne trouve pas l'imprimante.
- [Aucune page ne sort de l'imprimante.](#page-61-0)
- [La qualité d'impression est médiocre.](#page-61-0)
- [Photos imprimées avec des bordures.](#page-61-0)
- [Mon ordinateur ne parvient pas à définir le nom de l'appareil à l'aide de la connexion](#page-61-0) [sans fil Bluetooth.](#page-61-0)

#### **Mon périphérique Bluetooth ne trouve pas l'imprimante.**

#### **Solution:**

• Si vous utilisez l'adaptateur pour imprimante sans fil HP Bluetooth, assurez-vous que l'adaptateur est branché dans le port pour appareil photo à l'avant de l'imprimante. Le voyant de l'adaptateur clignote au moment où l'adaptateur est prêt à recevoir les données.

Si l'imprimante est dotée de la technologie intégrée sans fil Bluetooth, vérifiez que le voyant Bluetooth est allumé sur l'imprimante. Lorsque l'imprimante est prête à recevoir des données, le voyant clignote.

- L'option **Visibilité** Bluetooth est peut-être réglée sur **Non visible**. Modifiez ce paramètre en le passant sur **Visible par tous** en procédant comme suit :
	- Appuyez sur **Menu**.
	- Sélectionnez **Bluetooth**, puis appuyez sur **OK**.
	- Sélectionnez **Visibilité**, puis appuyez sur **OK**.
	- Sélectionnez **Visible par tous**, puis appuyez sur **OK**.
- Le **Niveau de sécurité** Bluetooth est peut-être réglé sur **Élevé**. Modifiez ce paramètre et passez-le sur **Faible** en procédant comme suit :
	- Appuyez sur **Menu**.
	- Sélectionnez **Bluetooth**, puis appuyez sur **OK**.
	- Sélectionnez **Niveau de sécurité**, puis appuyez sur **OK**.
	- Sélectionnez **Faible**, puis appuyez sur **OK**.
- <span id="page-61-0"></span>• La clé (PIN) que le périphérique équipé de la technologie sans fil Bluetooth utilise pour l'imprimante est peut-être incorrecte. Assurez-vous que la clé appropriée est saisie dans le périphérique équipé de la technologie sans fil Bluetooth.
- Vous vous trouvez peut-être trop loin de l'imprimante. Déplacez le périphérique doté de la technologie sans fil Bluetooth et positionnez-le plus près de l'imprimante. La distance maximale recommandée entre le périphérique équipé de la technologie sans fil Bluetooth et l'imprimante est de 10 mètres (30 pieds).

#### **Aucune page ne sort de l'imprimante.**

**Solution:** L'imprimante peut ne pas reconnaître le type de fichier envoyé par le périphérique Bluetooth. Pour obtenir une liste des formats de fichiers pris en charge par l'imprimante, reportez-vous à la section [« Caractéristiques techniques, »](#page-72-0) [page 71.](#page-72-0)

#### **La qualité d'impression est médiocre.**

**Solution:** La photo imprimée peut avoir une faible résolution. Pour obtenir de meilleurs résultats, réglez l'appareil photo numérique sur une résolution plus élevée. Toutefois, les appareils photo à carte VGA, par exemple ceux des téléphones sans fil, n'offre pas toujours une résolution suffisante pour obtenir des impressions de haute qualité.

#### **Photos imprimées avec des bordures.**

**Solution:** L'application d'impression installée sur votre périphérique doté de la technologie sans fil Bluetooth ne prend pas en charge l'impression sans bordures. Contactez le fournisseur du périphérique ou consultez le site Web d'assistance pour télécharger les dernières mises à jour de l'application d'impression.

#### **Mon ordinateur ne parvient pas à définir le nom de l'appareil à l'aide de la connexion sans fil Bluetooth.**

**Solution:** Utilisez un câble USB pour connecter l'ordinateur à l'imprimante afin de définir le nom de périphérique de l'imprimante Bluetooth à l'aide de la Boîte à outils de l'imprimante. Le logiciel d'impression doit être préalablement installé sur l'ordinateur.

Accédez à la boîte à outils de l'imprimante selon les instructions suivantes.

**Utilisateurs Windows uniquement** : Cliquez avec le bouton droit de la souris sur l'icône représentant un moniteur à droite de la barre des tâches de Windows, puis sélectionnez **Lancer/Afficher le Centre de solutions HP**. Sélectionnez **Paramètres**, **Paramètres d'impression** puis **Boîte à outils de l'imprimante**. Cliquez sur l'onglet **Configurer les paramètres Bluetooth** et entrez le nom du périphérique Bluetooth dans la zone Nom du périphérique.

### <span id="page-62-0"></span>**Messages liés au périphérique**

Lorsque l'imprimante est connectée à l'ordinateur, les erreurs suivantes peuvent se produire :

- Niveau d'encre bas
- La cartouche d'impression est ancienne ou endommagée.
- [La cartouche d'impression est manquante ou incompatible](#page-63-0)
- [Le chariot d'impression s'est bloqué](#page-63-0)
- [L'imprimante ne contient plus de papier](#page-63-0)
- [Un bourrage papier s'est produit](#page-63-0)
- [Le papier chargé n'est pas au format sélectionné](#page-64-0)
- [La carte mémoire a été insérée à l'envers](#page-64-0)
- [La carte mémoire n'est pas insérée correctement](#page-64-0)
- [Une seule carte mémoire doit être insérée à la fois](#page-64-0)
- [Un problème s'est produit avec la carte mémoire](#page-64-0)
- [La communication avec l'imprimante a été perdue](#page-64-0)

#### **Niveau d'encre bas**

**Cause:** Un niveau d'encre bas a été détecté sur la cartouche d'impression, dont le remplacement devra être effectué prochainement.

**Solution:** Ayez toujours une cartouche de rechange à portée de main afin d'éviter toute interruption des impressions. Le remplacement de la cartouche n'est pas nécessaire tant que la qualité d'impression n'est pas détériorée. Si vous avez installé une cartouche d'impression remanufacturée ou reconditionnée, ou encore une cartouche préalablement utilisée sur une autre imprimante, l'indicateur de niveau d'encre sera inexact, voire indisponible.

#### **La cartouche d'impression est ancienne ou endommagée.**

**Solution:** La cartouche d'encre est trop ancienne ou endommagée. Procédez de la manière suivante.

- Remplacez les cartouches rechargées par des produits HP authentiques.
- Vérifiez que la cartouche est compatible avec l'imprimante.
- Nettoyez les contacts électriques
- Retirez la cartouche et réinstallez-la. Pour plus d'informations, reportez-vous à la section [« Insertion ou remplacement d'une cartouche d'encre, » page 43.](#page-44-0)
- Si le problème persiste, remplacez la cartouche.

#### <span id="page-63-0"></span>**La cartouche d'impression est manquante ou incompatible**

**Solution:** La cartouche d'encre n'est pas installée, est installée de manière incorrecte ou n'est pas prise en charge par les paramètres de pays/région de votre imprimante. Procédez de la manière suivante.

- Remplacez les cartouches rechargées par des produits HP authentiques.
- Vérifiez que la cartouche est compatible avec l'imprimante.
- Nettoyez les contacts électriques
- Retirez la cartouche et réinstallez-la. Pour plus d'informations, reportez-vous à la section [« Insertion ou remplacement d'une cartouche d'encre, » page 43.](#page-44-0)
- Si le problème persiste, remplacez la cartouche.

#### **Le chariot d'impression s'est bloqué**

**Solution:** Un obstacle empêche le déplacement du chariot ou du dispositif de maintenance. Contactez l'assistance HP pour obtenir de l'aide ou accédez aux services d'assistance en ligne à l'adresse [www.hp.com/support](http://h20180.www2.hp.com/apps/Nav?h_pagetype=s-001&h_lang=fr&h_cc=all&h_product=15100&h_client=s-h-m002-1&h_page=hpcom) .

#### **L'imprimante ne contient plus de papier**

**Solution:** Vérifiez que vous avez chargé le papier dans le bon bac. Pour plus d'informations sur le chargement du papier, reportez-vous à la section [« Notions de](#page-16-0) [base sur le papier, » page 15](#page-16-0) et aux instructions d'installation fournies avec votre imprimante.

#### **Un bourrage papier s'est produit**

**Solution:** Pour supprimer un bourrage papier, procédez de la manière suivante.

- **1.** Mettez l'imprimante hors tension, puis débranchez-la.
- **2.** Ouvrez les bacs d'entrée et de sortie et retirez tout papier pouvant être bloqué dans l'imprimante.
- **3.** Retirez toute feuille déchirée ou froissée du bac d'entrée ou de sortie. Rechargez du papier dans le bac d'entrée.
- **4.** Rebranchez l'imprimante et remettez-la sous tension. Relancez l'impression du document.

#### <span id="page-64-0"></span>**Le papier chargé n'est pas au format sélectionné**

**Solution:** Le papier chargé n'est pas au format sélectionné. Essayez l'une des solutions suivantes :

- **1.** Choisissez un autre type de papier pour la tâche d'impression.
- **2.** Vérifiez que vous avez chargé le bon papier dans le bac.

#### **La carte mémoire a été insérée à l'envers**

**Solution:** La carte mémoire a été insérée à l'envers. Retirez la carte mémoire et réinsérez-la en orientant les contacts dorés vers le bas.

#### **La carte mémoire n'est pas insérée correctement**

**Solution:** L'imprimante a détecté la carte mémoire, mais ne peut pas la lire. Enfoncez avec précaution la carte mémoire dans son emplacement jusqu'à ce qu'elle bute.

#### **Une seule carte mémoire doit être insérée à la fois**

**Solution:** L'imprimante contient plusieurs cartes mémoire de type différent ou une carte mémoire est insérée alors qu'un appareil photo numérique est connecté. Retirez les cartes mémoire ou déconnectez l'appareil photo de sorte qu'une seule carte soit insérée dans l'imprimante ou que seul un appareil photo soit connecté.

#### **Un problème s'est produit avec la carte mémoire**

**Solution:** Un problème s'est produit avec la carte mémoire. Essayez de copier les images directement sur l'ordinateur, puis reformatez la carte à l'aide de l'appareil photo.

#### **La communication avec l'imprimante a été perdue**

**Solution:** Vérifiez que l'imprimante est sous tension et que le capot est fermé, puis procédez de la manière suivante.

- **1.** Vérifiez que le câble est correctement connecté entre l'imprimante et l'ordinateur.
- **2.** Recherchez un bourrage papier dans l'imprimante.
- **3.** Essayez de mettre l'imprimante hors tension, puis de nouveau sous tension.
- **4.** Cliquez sur le bouton **OK** pour lancer l'impression. Cette opération permet de réactiver l'imprimante (le cas échéant).
- **5.** Vérifiez que le câble utilisé est conçu pour une communication (conforme IEEE-1284) deux voies (bidirectionnelle).

Chapitre 7

Magasin de fournitures d'impression 65

## **8 Magasin de fournitures d'impression**

Pour obtenir la liste des numéros des cartouches d'impression, reportez-vous à la documentation imprimée fournie avec l'appareil HP Photosmart. Vous pouvez aussi utiliser le logiciel fourni avec l'appareil HP Photosmart pour trouver les références de renouvellement de commande pour toutes les cartouches d'impression. Vous pouvez commander des cartouches d'impression en ligne à partir du site Web HP. Vous pouvez également contacter un revendeur HP local pour vérifier les numéros de commande des cartouches d'encre adaptées à votre appareil ou acheter des cartouches.

Pour commander du papier et d'autres fournitures HP, accédez à [www.hp.com/buy/](http://www.hp.com/buy/supplies) [supplies](http://www.hp.com/buy/supplies) . Si le système vous y invite, choisissez votre pays/région, suivez les invites pour sélectionner votre produit, puis cliquez sur l'un des liens d'achat de la page.

**Exagger Remarque** Actuellement, certaines portions du site Web HP sont uniquement disponibles en anglais.

**Remarque** La commande de cartouches d'encre en ligne n'est pas assurée dans tous les pays/toutes les régions. Si elle n'est pas assurée dans votre pays/région, contactez un revendeur HP local pour toute information concernant l'achat de cartouches d'encre.

#### **Pour commander des cartouches d'impression à partir de votre bureau**

▲ Cliquez sur l'icône **Achat de fournitures HP** sur votre bureau pour vous connecter à HP SureSupply. Une liste des consommables HP d'origine compatibles avec votre périphérique s'affiche, ainsi que des options pratiques permettant d'acheter les fournitures dont vous avez besoin (options variables selon les pays/régions). Si vous avez supprimé cette icône du bureau, cliquez sur le menu **Démarrer**, sélectionnez **HP**, puis **Commande de fournitures**.

Pour plus d'informations, consultez le site [www.hp.com/buy/supplies](http://www.hp.com/buy/supplies).

#### **Pour commander des cartouches d'impression à partir du logiciel HP Photosmart**

- **1.** Dans le Centre de solutions HP, cliquez sur **Paramètres**, placez votre curseur sur **Paramètres d'impression**, puis cliquez sur **Boîte à outils de l'imprimante**.
	- **Remarque** Vous pouvez également ouvrir la **Boîte à outils de l'imprimante** depuis la boîte de dialogue **Propriétés d'impression**. Dans la boîte de dialogue **Propriétés d'impression**, cliquez sur l'onglet **Services**, puis sur l'onglet **Effectuer la maintenance de ce périphérique**.
- **2.** Cliquez sur l'onglet **Niveau d'encre estimé**.

**3.** Cliquez sur **Informations relatives aux commandes de cartouches d'encre**. Les références de renouvellement de commande des cartouches d'impression s'affichent.

#### **4.** Cliquez sur **Commander en ligne**.

HP envoie des informations détaillées sur l'imprimante à un revendeur en ligne agréé, notamment son numéro de modèle, son numéro de série et ses niveaux d'encre. Les consommables dont vous avez besoin sont pré-sélectionnés ; vous pouvez modifier les quantités, ajouter ou retirer des éléments, puis effectuer le règlement.

## **9 Garantie et assistance HP**

La présente section comprend les rubriques suivantes :

- Consultez en premier lieu le site Web d'assistance HP
- Assistance téléphonique HP
- [Garantie HP](#page-70-0)
- [Options de garantie supplémentaires](#page-70-0)

### **Consultez en premier lieu le site Web d'assistance HP**

Consultez la documentation fournie avec l'imprimante. Si vous ne trouvez pas les informations dont vous avez besoin, consultez le site Web d'assistance HP.

#### **Pour obtenir une assistance en ligne**

- **1.** Accédez au site Web de l'assistance en ligne HP à l'adresse [www.hp.com/support](http://h20180.www2.hp.com/apps/Nav?h_pagetype=s-001&h_lang=fr&h_cc=all&h_product=15100&h_client=s-h-m002-1&h_page=hpcom) . L'assistance en ligne HP est disponible pour tous les clients HP. L'assistance HP constitue le moyen le plus rapide d'obtenir des informations à jour sur le périphérique et l'assistance de spécialistes. Elle offre les services suivants :
	- Un accès rapide à des spécialistes de l'assistance en ligne compétents
	- Des mises à jour du logiciel et du pilote de l'imprimante HP Photosmart
	- Des informations pertinentes sur l'imprimante HP Photosmart et le dépannage pour les problèmes les plus courants
	- Des mises à jour du périphérique proactives, des alertes d'assistance et des communiqués HP disponibles lors de l'enregistrement de l'imprimante HP Photosmart
- **2.** Pour l'Europe uniquement : contactez votre point de vente local. Si l'imprimante HP Photosmart présente un défaut matériel, il vous sera demandé de la rapporter à votre point de vente local (ce service est gratuit pendant la période de garantie limitée couvrant le périphérique ; au-delà de la période de garantie, des frais seront appliqués).
- **3.** Si les informations que vous recherchez ne sont pas disponibles en ligne, contactez le service d'assistance HP. Les options d'assistance technique et leur disponibilité varient selon le périphérique, les pays/régions, la langue et la durée du contrat d'assistance téléphonique.

### **Assistance téléphonique HP**

Pour obtenir une liste des numéros de téléphone d'assistance, consultez la version imprimée de la documentation.

La présente section comprend les rubriques suivantes :

- [Période d'assistance téléphonique](#page-69-0)
- [Appel du support technique](#page-69-0)
- [Au-delà de la période d'assistance téléphonique](#page-69-0)

#### <span id="page-69-0"></span>**Période d'assistance téléphonique**

L'Amérique du Nord, les pays/zones géographiques d'Asie-Pacifique et l'Amérique Latine (y compris le Mexique) bénéficient d'un an d'assistance téléphonique gratuite. Pour déterminer la durée de l'assistance téléphonique en Europe, au Moyen-Orient et en Afrique, consultez le site [www.hp.com/support](http://h20180.www2.hp.com/apps/Nav?h_pagetype=s-001&h_lang=fr&h_cc=all&h_product=15100&h_client=s-h-m002-1&h_page=hpcom) . Les frais de communication téléphonique standard s'appliquent.

#### **Appel du support technique**

Lorsque vous appelez l'assistance HP, vous devez vous trouver devant votre ordinateur et votre imprimante HP Photosmart. Soyez prêt à fournir les informations suivantes :

- Le numéro de modèle du périphérique (figurant sur l'étiquette sur la face avant du périphérique)
- Numéro de série du périphérique (situé en bas du périphérique)
- Les messages qui s'affichent lorsque survient le problème
- Les réponses aux questions suivantes :
	- Cette situation s'est-elle produite auparavant ?
	- Pouvez-vous la recréer ?
	- Avez-vous ajouté un composant matériel ou logiciel sur l'ordinateur au moment où le problème est survenu ?
	- Un événement s'est-il produit avant cette situation (un orage, le déplacement du périphérique, etc.) ?

#### **Au-delà de la période d'assistance téléphonique**

Une fois la période d'assistance téléphonique expirée, toute aide apportée par HP vous sera facturée. Vous pouvez aussi accéder à de l'aide sur le site Web de l'assistance en ligne HP : [www.hp.com/support](http://h20180.www2.hp.com/apps/Nav?h_pagetype=s-001&h_lang=fr&h_cc=all&h_product=15100&h_client=s-h-m002-1&h_page=hpcom) . Contactez votre revendeur HP ou appelez l'assistance téléphonique de votre pays/zone géographique pour plus d'informations sur les options d'assistance disponibles.

### <span id="page-70-0"></span>**Garantie HP**

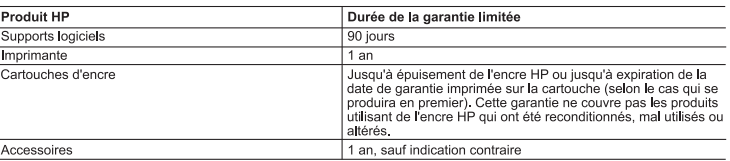

- A. Extension de garantie limitée<br>1. Hewlett-Packard (HP) garantit au client utilisateur final que les produhits HP décrits précédemment sont exempts de défauts de matériaux
	- revener avancu turry granum au dentity and the discussion of the discussion of the material and the material of the material of the material of the material of the material of the material of the material of the material o
	- La geranné minues in intervalente la servera de la filt.<br>
	autre problème, y compris ceux qui surviennent du fait :<br>
	a. d'une mauvaise maintenance ou d'une modification ;<br>
	b. de logiciels, de supports, de pièces ou de conso
		-
		- d. d'une modification non autorisée ou d'une mauvaise utilisation.
		-
	- 4. Pour les imprimates HP, tutilisation d'une cartouche d'un autre fournisseur ou d'une cartouche rechargée n'entraîne pas la résliation de la<br>garantie ni d'un contrat de support HP. Touletois, si la panne ou les dégâts pe nécessaires à la réparation de l'imprimante.
	-
	- mécessaires à la réparation de l'imprimante.<br>5. Si, pendant la période de garantie applicable, HP est informé d'une défaillance concernant un produit couvert par la garantie HP, HP<br>choisit de réparer ou de remplacer le pro
	-
	- r me seiz ein a autonomiente durante un de le manufacture de le control de le control de le control de le contro<br>8. Tout produité remplacement peut être neuf ou comme neuf, pourvu que ses fonctionnalités soient au moins éq 9. Les produits HP peuvent contenir des pièces, des composants ou des matériels reconditionnés équivalents à des neufs en termes de
	- performances. performances.<br>10. La garantie limitée HP est valable dans tout pays dans lequel le produit HP couvert est distribué par HP.<br>10. La garantie limitée lupplémentaires, tels que la réparatie suprés des services de garantie sup
- B. Restrictions de garantie
- DANS LA MESURE OÙ LES LOIS LOCALES L'AUTORISENT, HP OU SES FOURNISSEURS TIERS NE FONT AUCUNE AUTRE CARANTIE OU CONDITION, EXPRESSE OU IMPLICITE, EN CE QUI CONCERNE LES PRODUITS HP ET NIENT TOUTE GARANTIE<br>IMPLICITE DE COMMERCIALISATION, DE QUALITÉ SATISFAISANTE OU D'ADAPTATION À UN BUT PARTICULIER.
- The commission of the property of the contract of the contract of the contract of the contract of the commission of the contract of the contract of the contract of the contract of the contract of the contract of the contra
	- 1. Janis an mesure ou les lois LOIS LOCALES L'AUTORISENT, EXCEPTION FAITE DES OBLIGATIONS SPÉCIFIQUEMENT ÉNONCÉES<br>2. DANS LA PRÉSENTE DÉCLARATION DE GARANTIE. HPOUSES CONFINISTES DE LOCATIONS SPÉCIFIQUEMENT ÉNONCÉES<br>2. DAN
- D. Lois locales
	- -⊷ ceute déclaration de garantie donne au client des droits iuridiques spécifiques. Le client peut également posséder d'autres droits selon les
	- Cette declaration de granue voires du Canada, et les autres pays ou régions du monde.<br>
	2. Si cette declaration de granue voires du Canada, et les autres pays ou régions du monde.<br>
	2. Si cette déclaration de granue est inco Canada), peuvent :
		-
		-
		-
	- Canada), persent :<br>
	a exclure les renonciations et limitations de cette déclaration de garantie des droits statutaires d'un dient<br>
	(par exemple au Royaume-Uni);<br>
	cancerdare de la proposition of the particle particle in the Garantie du fabricant HP

Cher client.

Vous trouverez, ci-après, les coordonnées de l'entité HP responsable de l'exécution de la garantie fabricant relative à votre matériel HP dans votre pays. Vous touverez, ci-après, les coordonnées de l'entilé HP responsable de l'exécution de la genantife fabrication relative à votre matriel HP dans votre pays.<br>En vertu de votre contrat d'achat, il se peut que vous dispositez

En particulier, si vous êtes un consommateur domicilié en France (départements et territoires d'outre-mer (DOM-TOM) inclus dans la limite des textes qui leur sont applicables), le vendeur reste tenu à<br>votre égard des défau

Cede de Le concommetre :<br>"You Lo 2114, - Le vendeur est tenu de livrer un bien conforme au contrat et répond des défauts de conformité existant lors de la défaurace.<br>"Vot Lo 2114, - Le vendeur est font de la défaut de l'en "Art L. 211-5. - Pour ête conforme au contrat, le bien doit :<br>1" Ein propre à l'osage habuellement attendu d'un bien semblable et, le cas échéant correspondre à la description donnée par le vendeur et posséder les qualités AT L.c. ITC. - Thou for some interest and more interest and the case dream corresponds à la description domée par le vender et posséder les qualités que celui-ci a présentées à l'acheteur sous forme<br>- Présenter les quali Code civil :<br>"Colorum d'autres de 1: Le vendeur est teru de la garante à reixon des défauts carbés de la chose vendue qui la rendent impropre à l'asge auquel on la destine, ou qui diminuent tellement cet usage, que<br>Technis "Code civil Article 1648 : L'action résultant des vices rédhibitoires doit être intentée par l'acquéreur dans un délai de deux ans à compter de la découverte du vice."

on the contract of the contract of the contract of the contract of the contract of the contract of the contract of the contract of the contract of the contract of the contract of the contract of the contract of the contra

### **Options de garantie supplémentaires**

Des plans d'extension de garantie de l'imprimante sont disponibles moyennant un coût supplémentaire. Consultez le site [www.hp.com/support,](http://www.hp.com/support) sélectionnez votre pays/région et votre langue, puis explorez la zone des services et de la garantie pour obtenir plus d'informations sur les plans d'extension de garantie.

Chapitre 9
# **10 Caractéristiques techniques**

Cette section indique la configuration système requise pour l'installation du logiciel HP Photosmart et décrit certaines caractéristiques de l'imprimante.

- Configuration requise
- Caractéristiques de l'imprimante

## **Configuration requise**

#### **Système d'exploitation**

Windows XP Edition familiale, XP Professionnel, x64 ou Vista

#### **Processeur**

- **Windows XP Edition familiale & XP Professionnel**: Tout processeur Intel® Pentium® II, Celeron® ou compatible, 233 MHz (Pentium III, 300 MHz ou supérieur recommandé)
- **x64 Edition** : Pentium 4 avec support Intel EM64T
- **Vista** : Processeur 800 MHz 32 bits (x86) ou 64 bits (1 GHz ou supérieur recommandé)

#### **Mémoire vive (RAM)**

- **Windows XP Edition familiale & XP Professionnel** : 128 Mo de mémoire RAM (256 Mo ou supérieur recommandés) ;
- **x64 Edition** : 256 Mo de mémoire RAM (512 Mo ou supérieur recommandés) ;
- **Vista** : 512 Mo de mémoire RAM (1 Go ou supérieur recommandés) ;

#### **Espace disque libre**

400 Mo

#### **Affichage vidéo**

SVGA 800 x 600, 16 bits couleur (32 bits couleur recommandé)

#### **Unité optique**

Lecteur de CD-ROM ou de DVD-ROM

#### **Navigateur**

Microsoft® Internet Explorer® 5.01 Service Pack 2 ou supérieur

#### **Connexion**

- Port USB et câble USB disponibles
- Accès Internet recommandé

## **Caractéristiques de l'imprimante**

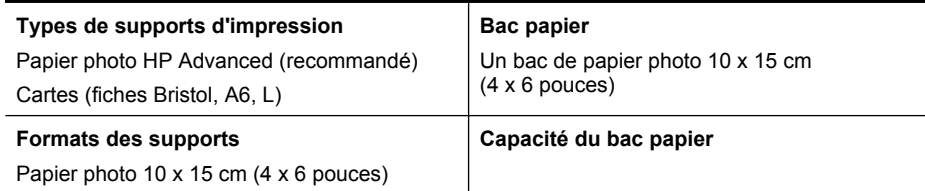

#### Chapitre 10

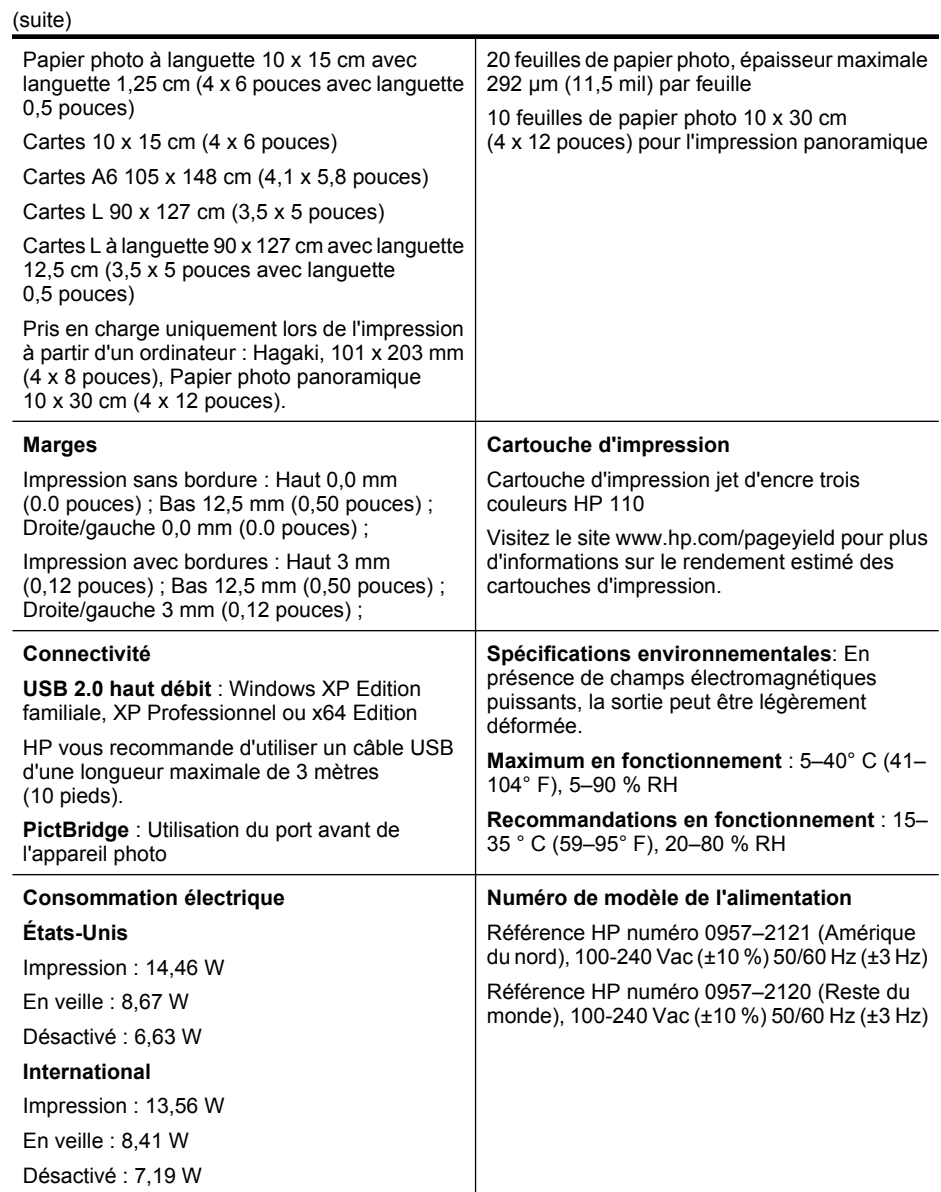

# **11 Informations sur les réglementations et sur l'environnement**

Les informations suivantes sur les réglementations et sur l'environnement s'appliquent aux imprimantes HP Photosmart série A520.

- Déclarations de conformité aux réglementations
- [Programme de gestion des produits en fonction de l'environnement](#page-76-0)

# **Déclarations de conformité aux réglementations**

Les déclarations de conformité aux réglementations suivantes s'appliquent aux imprimantes HP Photosmart série A520.

- **FCC** statement
- [LED indicator statement](#page-75-0)
- [VCCI \(Class B\) compliance statement for users in Japan](#page-75-0)
- [Notice to users in Japan about power cord](#page-76-0)
- [Notice to users in Korea](#page-76-0)
- [Notice to users in the European Economic Area](#page-76-0)

#### <span id="page-75-0"></span>**FCC statement**

#### **FCC statement**

The United States Federal Communications Commission (in 47 CFR 15.105) has specified that the following notice be brought to the attention of users of this product.

This equipment has been tested and found to comply with the limits for a Class B digital device, pursuant to Part 15 of the FCC Rules. These limits are designed to provide reasonable protection against harmful interference in a residential installation. This equipment generates, uses and can radiate radio frequency energy and, if not installed and used in accordance with the instructions, may cause harmful interference to radio communications. However, there is no guarantee that interference will not occur in a particular installation. If this equipment does cause harmful interference to radio or television reception, which can be determined by turning the equipment off and on, the user is encouraged to try to correct the interference by one or more of the following measures:

- Reorient the receiving antenna.
- Increase the separation between the equipment and the receiver.
- Connect the equipment into an outlet on a circuit different from that to which the receiver is connected.
- Consult the dealer or an experienced radio/TV technician for help.

For further information, contact:

Manager of Corporate Product Regulations Hewlett-Packard Company 3000 Hanover Street Palo Alto, Ca 94304 (650) 857-1501

Modifications (part 15.21)

The FCC requires the user to be notified that any changes or modifications made to this device that are not expressly approved by HP may void the user's authority to operate the equipment.

This device complies with Part 15 of the FCC Rules. Operation is subject to the following two conditions: (1) this device may not cause harmful interference, and (2) this device must accept any interference received, including interference that may cause undesired operation.

#### **LED indicator statement**

#### **LED indicator statement**

The display LEDs meet the requirements of EN 60825-1.

### **VCCI (Class B) compliance statement for users in Japan**

この装置は、情報処理装置等電波障害自主規制協議会(VCCI)の基準に基づくクラス B情報技術装置です。この装置は、家庭環境で使用することを目的としていますが、こ の装置がラジオやテレビジョン受信機に近接して使用されると受信障害を引き起こす ことがあります。

取り扱い説明書に従って正しい取り扱いをして下さい。

<span id="page-76-0"></span>製品には、同梱された電源コードをお使い下さい。 同梱された電源コードは、他の製品では使用出来ません。

#### **Notice to users in Korea**

```
사용자 안내문(B급 기기)
이 기기는 비업무용으로 전자파 적합 등록을 받은 기기로서, 주거지역에서는 물론 모든
지역에서 사용할 수 있습니다.
```
#### **Notice to users in the European Economic Area**

#### **European Union Regulatory Notice**

Products bearing the CE marking comply with the following EU Directives:

- Low Voltage Directive 73/23/EEC
- EMC Directive 89/336/EEC

CE compliance of this product is valid only if powered with the correct CE-marked AC adapter provided by HP.

If this product has telecommunications functionality, it also complies with the essential requirements of the following EU Directive:

• R&TTE Directive 1999/5/EC

Compliance with these directives implies conformity to harmonized European standards (European Norms) that are listed in the EU Declaration of Conformity issued by HP for this product or product family. This compliance is indicated by the following conformity marking placed on the product.

The telecommunications functionality of this product may be used in the following EU and EFTA countries:

Austria, Belgium, Cyprus, Czech Republic, Denmark, Estonia, Finland, France, Germany, Greece, Hungary, Iceland, Ireland, Italy, Latvia, Liechtenstein, Lithuania, Luxembourg, Malta, Netherlands, Norway, Poland, Portugal, Slovak Republic, Slovenia, Spain, Sweden, Switzerland, and United Kingdom.

# **Programme de gestion des produits en fonction de l'environnement**

Hewlett-Packard s'engage à fournir des produits de qualité dans le strict respect de l'environnement. Ce produit a été conçu avec le recyclage à l'esprit. Le nombre de matériaux utilisés est minimal, mais suffit à assurer le bon fonctionnement et la fiabilité de l'imprimante. Les pièces ont été conçues de façon que les différents matériaux qui les composent se séparent facilement. Les fixations et autres connecteurs sont facilement

identifiables et accessibles et peuvent être retirés avec des outils usuels. Les pièces les plus importantes ont été conçues pour être rapidement accessibles en vue de leur démontage et de leur réparation.

Pour plus d'informations, consultez le site Web HP sur la Charte de protection de l'environnement à l'adresse suivante :

[www.hp.com/hpinfo/globalcitizenship/environment/index.html](http://www.hp.com/hpinfo/globalcitizenship/environment/index.html)

Cette section contient les rubriques suivantes :

- Utilisation du papier
- Matières plastiques
- Fiches techniques de sécurité du matériel
- Programme de recyclage
- Programme de reprise et de recyclage des consommables HP
- [Consommation d'énergie](#page-78-0)
- [Disposal of Waste Equipment by Users in Private Households in the European Union](#page-79-0)

#### **Utilisation du papier**

Ce produit convient à l'utilisation de papier recyclé conformément aux exigences DIN 19309 et EN 12281:2002.

#### **Matières plastiques**

Les pièces en plastique d'un poids supérieur à 25 grammes portent une mention conforme aux normes internationales, laquelle facilite l'identification des matières plastiques à des fins de recyclage des produits en fin de vie.

#### **Fiches techniques de sécurité du matériel**

Les fiches techniques de sécurité (MSDS) (en anglais) sont disponibles via le site Web de HP à l'adresse suivante :

#### [www.hp.com/go/msds](http://www.hp.com/go/msds)

#### **Programme de recyclage**

HP propose un éventail de plus en plus étendu de programmes de retour de produits et de recyclage dans de nombreux pays/de nombreuses régions et a établi des partenariats avec certains des plus grands centres de recyclage électronique au monde. HP conserve des ressources en revendant certains de ses produits les plus réputés.

Pour plus d'informations sur le recyclage des produits HP, consultez le site suivant :

[www.hp.com/hpinfo/globalcitizenship/environment/recycle/](http://www.hp.com/hpinfo/globalcitizenship/environment/recycle/)

#### **Programme de reprise et de recyclage des consommables HP**

HP est engagé dans la protection de l'environnement. Le programme de recyclage des consommables jet d'encre HP est disponible dans de nombreux pays/de nombreuses régions et vous permet de recycler gratuitement vos cartouches d'encre usagées. Pour plus d'informations, visitez le site Web HP à l'adresse suivante :

[www.hp.com/hpinfo/globalcitizenship/environment/recycle/](http://www.hp.com/hpinfo/globalcitizenship/environment/recycle/)

#### <span id="page-78-0"></span>**Consommation d'énergie**

Ce produit est conçu pour réduire la consommation d'énergie et préserver l'environnement, sans sacrifier les performances. Il est conçu pour réduire la consommation totale d'énergie à la fois durant le fonctionnement et les périodes d'inactivité du périphérique. Des informations concernant principalement la consommation d'énergie figurent dans les spécifications du produit.

#### <span id="page-79-0"></span>**Disposal of Waste Equipment by Users in Private Households in the European Union**

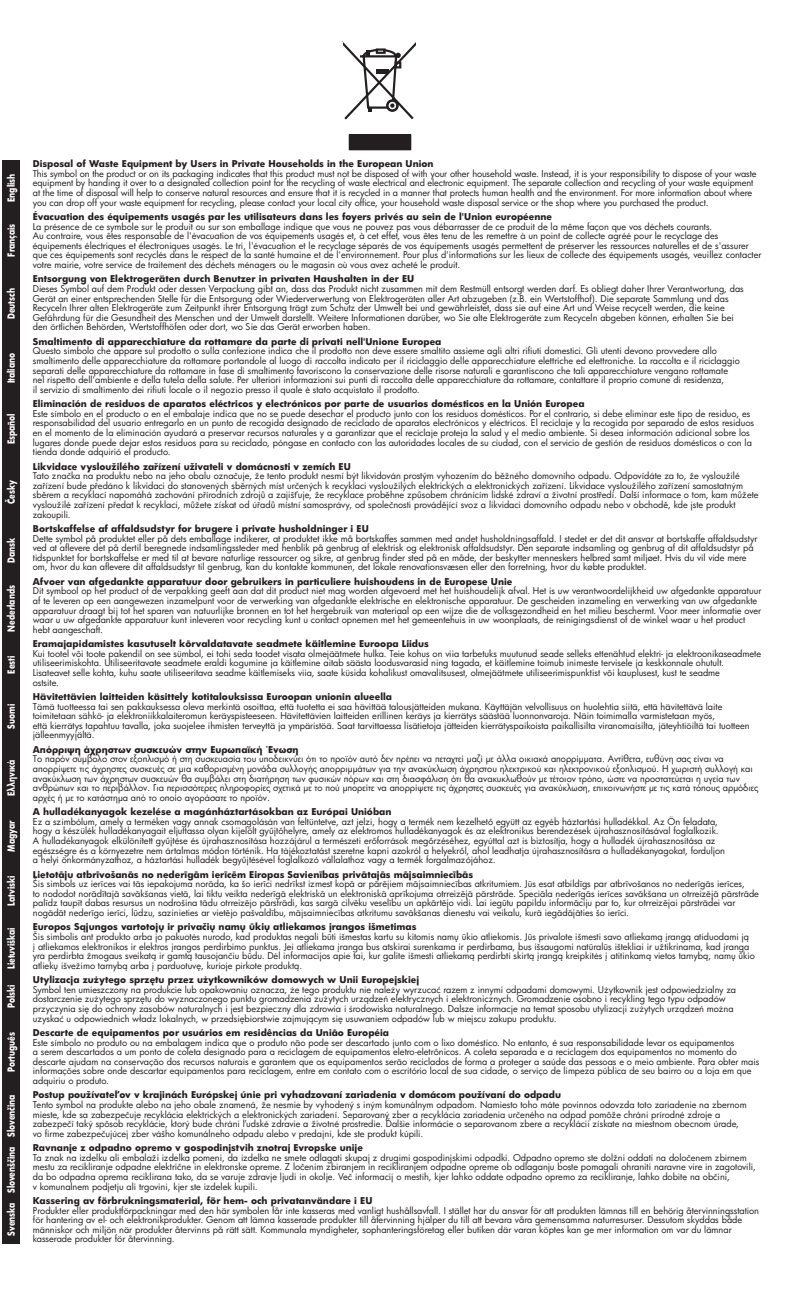